# Using | Remote Access **Concentrator Software Server Tools for Windows NT**

Marketing Release 5.1

Part No. 118358-A Rev. A September 1997

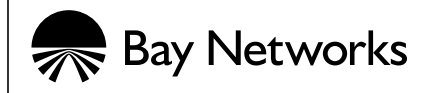

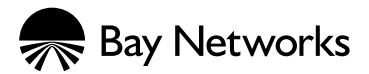

4401 Great America Parkway 8 Federal Street Santa Clara, CA 95054 Billerica, MA 01821

#### **Copyright © 1997 Bay Networks, Inc.**

All rights reserved. Printed in the USA. September 1997.

The information in this document is subject to change without notice. The statements, configurations, technical data, and recommendations in this document are believed to be accurate and reliable, but are presented without express or implied warranty. Users must take full responsibility for their applications of any products specified in this document. The information in this document is proprietary to Bay Networks, Inc.

The software described in this document is furnished under a license agreement and may only be used in accordance with the terms of that license. A summary of the Software License is included in this document.

#### **Trademarks**

Optivity and Bay Networks are registered trademarks and Remote Annex, Quick2Config, System 5000, Bay Networks Press, and the Bay Networks logo are trademarks of Bay Networks, Inc.

Microsoft, MS, MS-DOS, Win32, Windows, and Windows NT are registered trademarks of Microsoft Corporation.

All other trademarks and registered trademarks are the property of their respective owners.

#### **Restricted Rights Legend**

Use, duplication, or disclosure by the United States Government is subject to restrictions as set forth in subparagraph  $(c)(1)(ii)$  of the Rights in Technical Data and Computer Software clause at DFARS 252.227-7013.

Notwithstanding any other license agreement that may pertain to, or accompany the delivery of, this computer software, the rights of the United States Government regarding its use, reproduction, and disclosure are as set forth in the Commercial Computer Software-Restricted Rights clause at FAR 52.227-19.

#### **Statement of Conditions**

In the interest of improving internal design, operational function, and/or reliability, Bay Networks, Inc. reserves the right to make changes to the products described in this document without notice.

Bay Networks, Inc. does not assume any liability that may occur due to the use or application of the product(s) or circuit layout(s) described herein.

Portions of the code in this software product are Copyright © 1988, Regents of the University of California. All rights reserved. Redistribution and use in source and binary forms of such portions are permitted, provided that the above copyright notice and this paragraph are duplicated in all such forms and that any documentation, advertising materials, and other materials related to such distribution and use acknowledge that such portions of the software were developed by the University of California, Berkeley. The name of the University may not be used to endorse or promote products derived from such portions of the software without specific prior written permission.

#### SUCH PORTIONS OF THE SOFTWARE ARE PROVIDED "AS IS" AND WITHOUT ANY EXPRESS OR IMPLIED WARRANTIES, INCLUDING, WITHOUT LIMITATION, THE IMPLIED WARRANTIES OF MERCHANTABILITY AND FITNESS FOR A PARTICULAR PURPOSE.

In addition, the program and information contained herein are licensed only pursuant to a license agreement that contains restrictions on use and disclosure (that may incorporate by reference certain limitations and notices imposed by third parties).

#### **Bay Networks, Inc. Software License Agreement**

**NOTICE:** Please carefully read this license agreement before copying or using the accompanying software or installing the hardware unit with pre-enabled software (each of which is referred to as "Software" in this Agreement). BY COPYING OR USING THE SOFTWARE, YOU ACCEPT ALL OF THE TERMS AND CONDITIONS OF THIS LICENSE AGREEMENT. THE TERMS EXPRESSED IN THIS AGREEMENT ARE THE ONLY TERMS UNDER WHICH BAY NETWORKS WILL PERMIT YOU TO USE THE SOFTWARE. If you do not accept these terms and conditions, return the product, unused and in the original shipping container, within 30 days of purchase to obtain a credit for the full purchase price

**1. License Grant.** Bay Networks, Inc. ("Bay Networks") grants the end user of the Software ("Licensee") a personal, nonexclusive, nontransferable license: a) to use the Software either on a single computer or, if applicable, on a single authorized device identified by host ID, for which it was originally acquired; b) to copy the Software solely for backup purposes in support of authorized use of the Software; and c) to use and copy the associated user manual solely in support of authorized use of the Software by Licensee. This license applies to the Software only and does not extend to Bay Networks Agent software or other Bay Networks software products. Bay Networks Agent software or other Bay Networks software products are licensed for use under the terms of the applicable Bay Networks, Inc. Software License Agreement that accompanies such software and upon payment by the end user of the applicable license fees for such software.

**2. Restrictions on use; reservation of rights.** The Software and user manuals are protected under copyright laws. Bay Networks and/or its licensors retain all title and ownership in both the Software and user manuals, including any revisions made by Bay Networks or its licensors. The copyright notice must be reproduced and included with any copy of any portion of the Software or user manuals. Licensee may not modify, translate, decompile, disassemble, use for any competitive analysis, reverse engineer, distribute, or create derivative works from the Software or user manuals or any copy, in whole or in part. Except as expressly provided in this Agreement, Licensee may not copy or transfer the Software or user manuals, in whole or in part. The Software and user manuals embody Bay Networks' and its licensors' confidential and proprietary intellectual property. Licensee shall not sublicense, assign, or otherwise disclose to any third party the Software, or any information about the operation, design, performance, or implementation of the Software and user manuals that is confidential to Bay Networks and its licensors; however, Licensee may grant permission to its consultants, subcontractors, and agents to use the Software at Licensee's facility, provided they have agreed to use the Software only in accordance with the terms of this license.

**3. Limited warranty.** Bay Networks warrants each item of Software, as delivered by Bay Networks and properly installed and operated on Bay Networks hardware or other equipment it is originally licensed for, to function substantially as described in its accompanying user manual during its warranty period, which begins on the date Software is first shipped to Licensee. If any item of Software fails to so function during its warranty period, as the sole remedy Bay Networks will at its discretion provide a suitable fix, patch, or workaround for the problem that may be included in a future Software release. Bay Networks further warrants to Licensee that the media on which the Software is provided will be free from defects in materials and workmanship under normal use for a period of 90 days

from the date Software is first shipped to Licensee. Bay Networks will replace defective media at no charge if it is returned to Bay Networks during the warranty period along with proof of the date of shipment. This warranty does not apply if the media has been damaged as a result of accident, misuse, or abuse. The Licensee assumes all responsibility for selection of the Software to achieve Licensee's intended results and for the installation, use, and results obtained from the Software. Bay Networks does not warrant a) that the functions contained in the software will meet the Licensee's requirements, b) that the Software will operate in the hardware or software combinations that the Licensee may select, c) that the operation of the Software will be uninterrupted or error free, or d) that all defects in the operation of the Software will be corrected. Bay Networks is not obligated to remedy any Software defect that cannot be reproduced with the latest Software release. These warranties do not apply to the Software if it has been (i) altered, except by Bay Networks or in accordance with its instructions; (ii) used in conjunction with another vendor's product, resulting in the defect; or (iii) damaged by improper environment, abuse, misuse, accident, or negligence.

THE FOREGOING WARRANTIES AND LIMITATIONS ARE EXCLUSIVE REMEDIES AND ARE IN LIEU OF ALL OTHER WARRANTIES EXPRESS OR IMPLIED, INCLUDING WITHOUT LIMITATION ANY WARRANTY OF MERCHANTABILITY OR FITNESS FOR A PARTICULAR PURPOSE. Licensee is responsible for the security of its own data and information and for maintaining adequate procedures apart from the Software to reconstruct lost or altered files, data, or programs.

**4. Limitation of liability.** IN NO EVENT WILL BAY NETWORKS OR ITS LICENSORS BE LIABLE FOR ANY COST OF SUBSTITUTE PROCUREMENT; SPECIAL, INDIRECT, INCIDENTAL, OR CONSEQUENTIAL DAMAGES; OR ANY DAMAGES RESULTING FROM INACCURATE OR LOST DATA OR LOSS OF USE OR PROFITS ARISING OUT OF OR IN CONNECTION WITH THE PERFORMANCE OF THE SOFTWARE, EVEN IF BAY NETWORKS HAS BEEN ADVISED OF THE POSSIBILITY OF SUCH DAMAGES. IN NO EVENT SHALL THE LIABILITY OF BAY NETWORKS RELATING TO THE SOFTWARE OR THIS AGREEMENT EXCEED THE PRICE PAID TO BAY NETWORKS FOR THE SOFTWARE LICENSE.

**5. Government Licensees.** This provision applies to all Software and documentation acquired directly or indirectly by or on behalf of the United States Government. The Software and documentation are commercial products, licensed on the open market at market prices, and were developed entirely at private expense and without the use of any U.S. Government funds. The license to the U.S. Government is granted only with restricted rights, and use, duplication, or disclosure by the U.S. Government is subject to the restrictions set forth in subparagraph (c)(1) of the Commercial Computer Software—Restricted Rights clause of FAR 52.227-19 and the limitations set out in this license for civilian agencies, and subparagraph  $(c)(1)(ii)$  of the Rights in Technical Data and Computer Software clause of DFARS 252.227-7013, for agencies of the Department of Defense or their successors, whichever is applicable.

**6. Use of Software in the European Community.** This provision applies to all Software acquired for use within the European Community. If Licensee uses the Software within a country in the European Community, the Software Directive enacted by the Council of European Communities Directive dated 14 May, 1991, will apply to the examination of the Software to facilitate interoperability. Licensee agrees to notify Bay Networks of any such intended examination of the Software and may procure support and assistance from Bay Networks.

**7. Term and termination.** This license is effective until terminated; however, all of the restrictions with respect to Bay Networks' copyright in the Software and user manuals will cease being effective at the date of expiration of the Bay Networks copyright; those restrictions relating to use and disclosure of Bay Networks' confidential information shall continue in effect. Licensee may terminate this license at any time. The license will automatically terminate if Licensee fails to comply with any of the terms and conditions of the license. Upon termination for any reason, Licensee will immediately destroy or return to Bay Networks the Software, user manuals, and all copies. Bay Networks is not liable to Licensee for damages in any form solely by reason of the termination of this license.

**8. Export and Re-export.** Licensee agrees not to export, directly or indirectly, the Software or related technical data or information without first obtaining any required export licenses or other governmental approvals. Without limiting the

foregoing, Licensee, on behalf of itself and its subsidiaries and affiliates, agrees that it will not, without first obtaining all export licenses and approvals required by the U.S. Government: (i) export, re-export, transfer, or divert any such Software or technical data, or any direct product thereof, to any country to which such exports or re-exports are restricted or embargoed under United States export control laws and regulations, or to any national or resident of such restricted or embargoed countries; or (ii) provide the Software or related technical data or information to any military end user or for any military end use, including the design, development, or production of any chemical, nuclear, or biological weapons.

**9. General.** If any provision of this Agreement is held to be invalid or unenforceable by a court of competent jurisdiction, the remainder of the provisions of this Agreement shall remain in full force and effect. This Agreement will be governed by the laws of the state of California.

Should you have any questions concerning this Agreement, contact Bay Networks, Inc., 4401 Great America Parkway, P.O. Box 58185, Santa Clara, California 95054-8185.

 $\bullet$  $\bullet$  $\bullet$  $\bullet$  $\bullet$  $\bullet$  $\bullet$  $\bullet$  $\bullet$  $\bullet$  $\bullet$  $\bullet$  $\bullet$ 

Remote Access Concentrator Software Server Tools for Windows NT

LICENSEE ACKNOWLEDGES THAT LICENSEE HAS READ THIS AGREEMENT, UNDERSTANDS IT, AND AGREES TO BE BOUND BY ITS TERMS AND CONDITIONS. LICENSEE FURTHER AGREES THAT THIS AGREEMENT IS THE ENTIRE AND EXCLUSIVE AGREEMENT BETWEEN BAY NETWORKS AND LICENSEE, WHICH SUPERSEDES ALL PRIOR ORAL AND WRITTEN AGREEMENTS AND COMMUNICATIONS BETWEEN THE PARTIES PERTAINING TO THE SUBJECT MATTER OF THIS AGREEMENT. NO DIFFERENT OR ADDITIONAL TERMS WILL BE ENFORCEABLE AGAINST BAY NETWORKS UNLESS BAY NETWORKS GIVES ITS EXPRESS WRITTEN CONSENT, INCLUDING AN EXPRESS WAIVER OF THE TERMS OF THIS AGREEMENT.

# *Contents*

Ŏ

 $\bullet$ 

#### **[About This Guide](#page-12-0)**

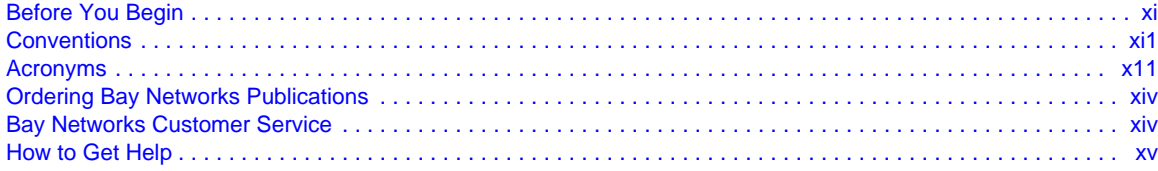

 $\bullet$  $\bullet$   $\bullet$ 

#### **Chapter 1 [Introduction](#page-18-0)**

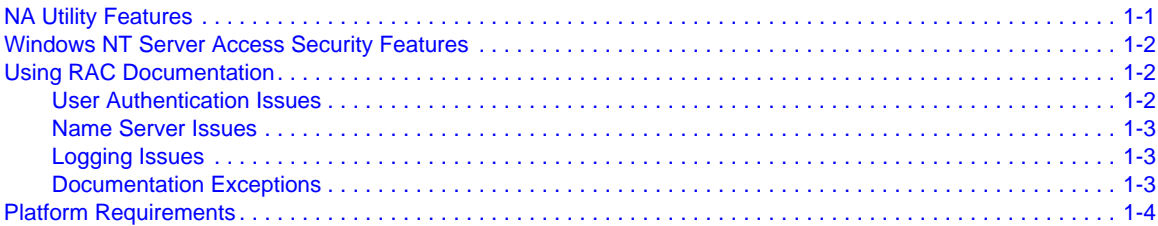

# **Chapter 2**

#### **[Selecting Server Tools Options](#page-22-0)**

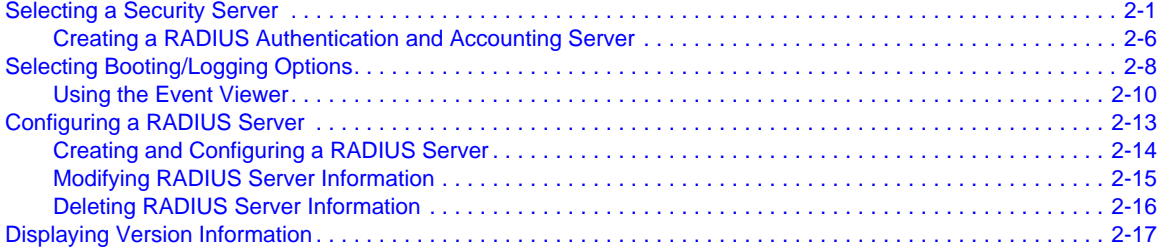

#### **Chapter 3 [Understanding Erpcd](#page-40-0)**

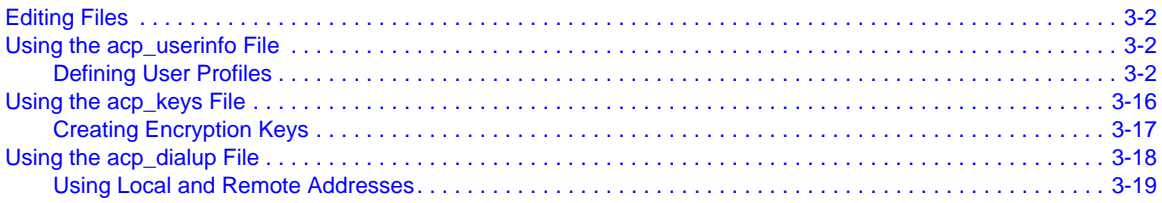

#### $\bullet\quad\bullet\quad\bullet\quad$ . . . . . . . . . . . . . . . . .  $\bullet$

#### **Contents** ö

 $\bullet$ 

#### **Chapter 4 [Using Security Features](#page-60-0)**

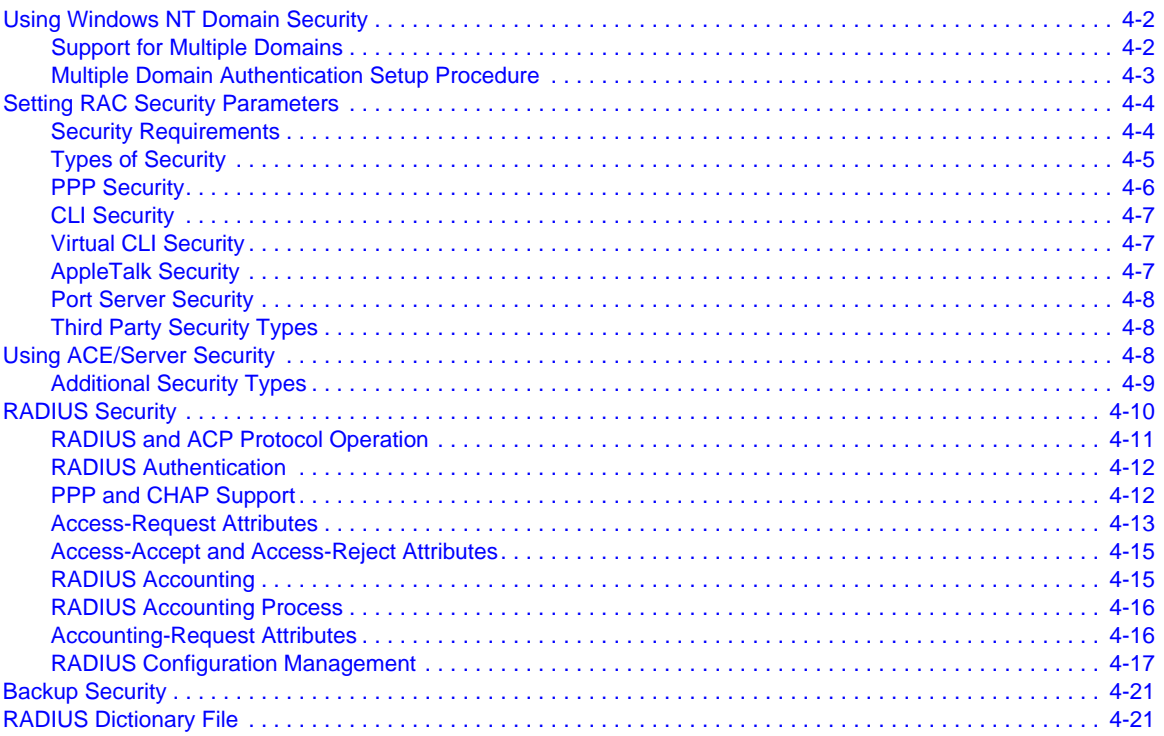

# **Figures**

۰

 $\bullet$  $\bullet$ 

 $\begin{array}{cccccccccccccc} 0 & 0 & 0 & 0 & 0 & 0 & 0 \end{array}$ 

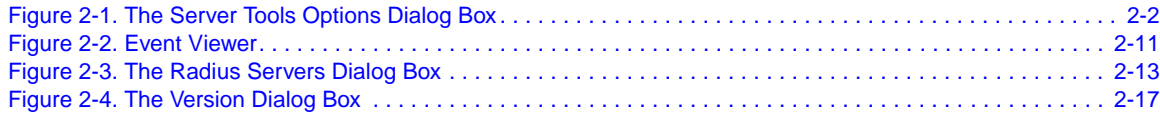

 $\bullet$  $\bullet$  .

 $\bullet$   $\bullet$ 

 $\bullet$  $\bullet$  $\bullet$  $\bullet$  $\bullet$  $\bullet$  $\bullet$ 

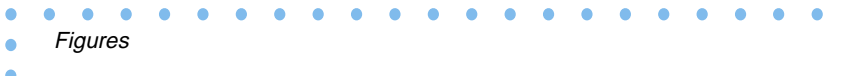

Using Remote Access Concentrator Server Tools for Windows NT  $\bullet$ x

# **About This Guide**

<span id="page-12-0"></span>Using Bay Networks® Remote Access Concentrator Server Tools for Microsoft® Windows NT®, you can to boot, configure, and manage Remote Access Concentrators (RACs) on a Windows NT network.

This guide is intended for System Administrators or others who need to configure RAC servers. It assumes that you are familiar with network protocols and that you know the parameter values needed to configure RACs.

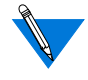

This guide is part of the complete RAC documentation set. You should refer to other manuals in the set for information not related to Remote Access Concentrator Server Tools for Windows NT.

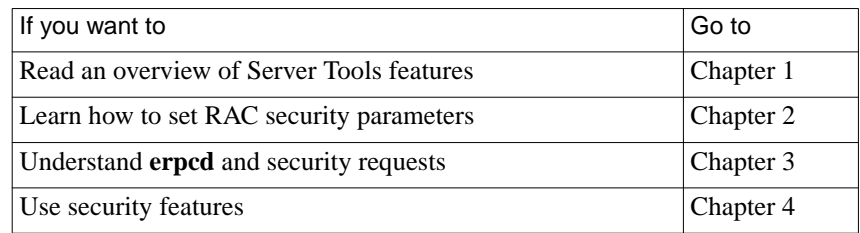

# **Before You Begin**

Before using this guide, you must:

- Install the Remote Access Concentrator.
- Install the Remote Access Concentrator Software for Windows and Windows NT.

#### <span id="page-13-0"></span>About This Guide

# **Conventions**

This manual uses the following printing conventions:

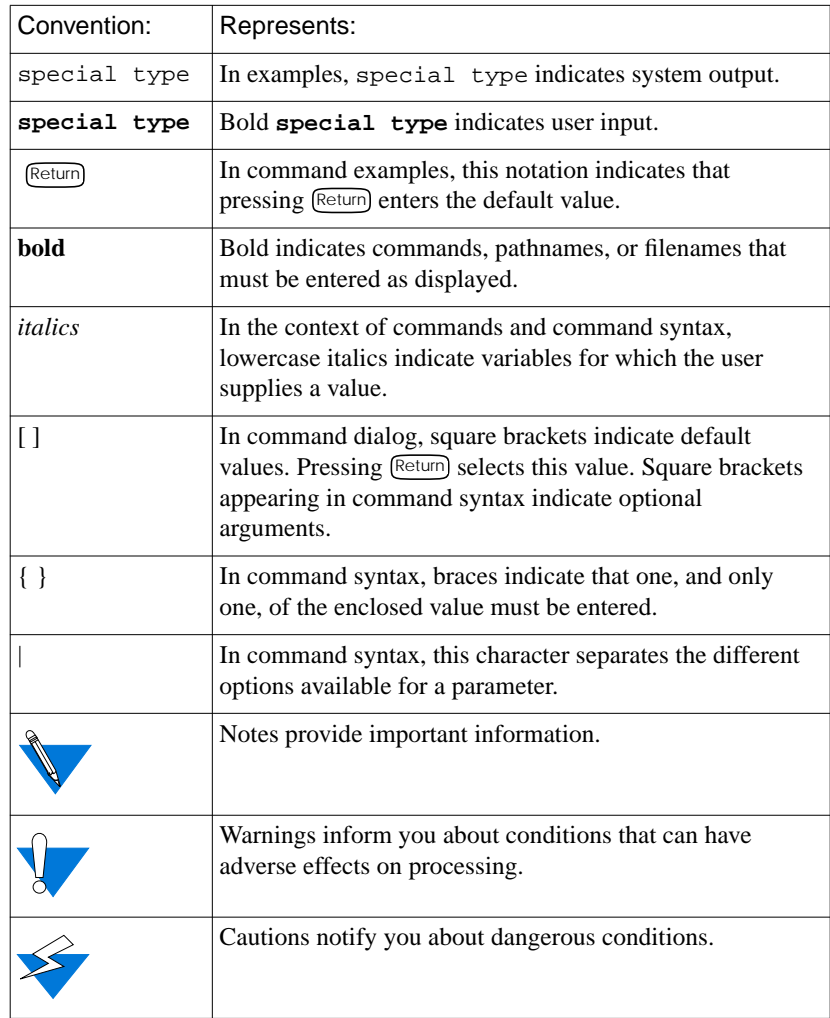

# <span id="page-14-0"></span>**Acronyms**

 $\bullet$ 

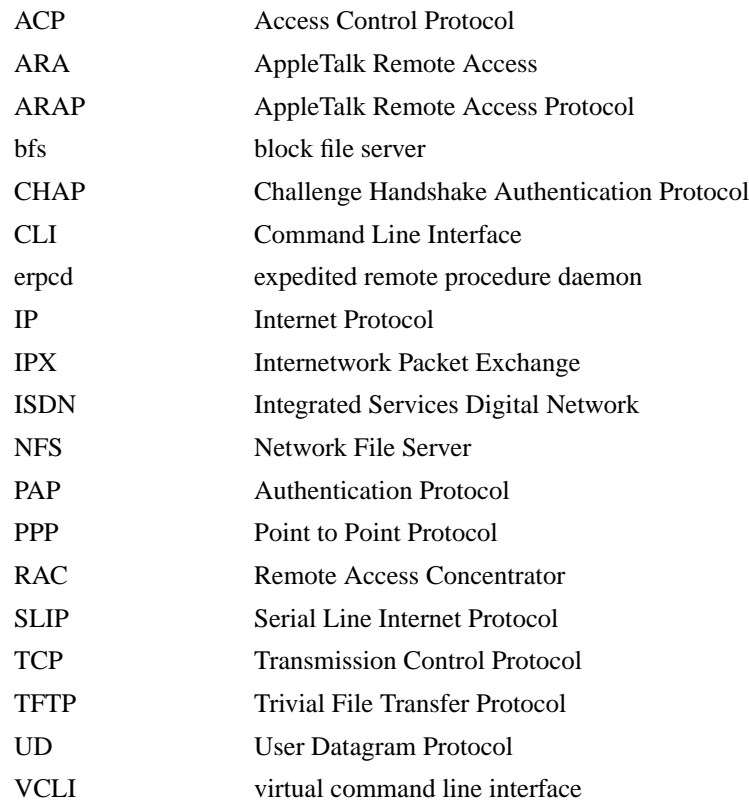

. . . . . . . . . . . .

About This Guide

 $\bullet$  $\bullet$ ۰ ٠  $\bullet$  $\bullet$ 

Ŏ

 $\bullet$  $\bullet$  $\bullet$  $\bullet$ 

# <span id="page-15-0"></span>**Ordering Bay Networks Publications**

To purchase additional copies of this document or other Bay Networks publications, order by part number from Bay Networks Press™ at the following numbers:

- Phone--U.S./Canada: 888-422-9773
- Phone--International: 510-490-4752
- FAX--U.S./Canada and International: 510-498-2609

The Bay Networks Press catalog is available on the World Wide Web at *support.baynetworks.com/Library/GenMisc*. Bay Networks<br>publications are available on the World Wide Web at *support.baynetworks.com/Library/tpubs*.

# **Bay Networks Customer Service**

You can purchase a support contract from your Bay Networks distributor or authorized reseller, or directly from Bay Networks Services. For information about, or to purchase a Bay Networks service contract, either call your local Bay Networks field sales office or one of the following numbers:

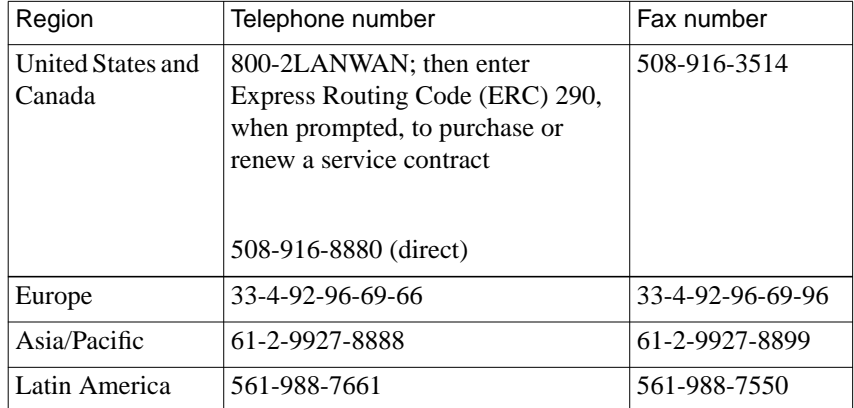

Information about customer service is also available on the World Wide Web at *support.baynetworks.com*.

۵

## <span id="page-16-0"></span>**How to Get Help**

If you purchased a service contract for your Bay Networks product from a distributor or authorized reseller, contact the technical support staff for that distributor or reseller for assistance.

If you purchased a Bay Networks service program, call one of the following Bay Networks Technical Solutions Centers:

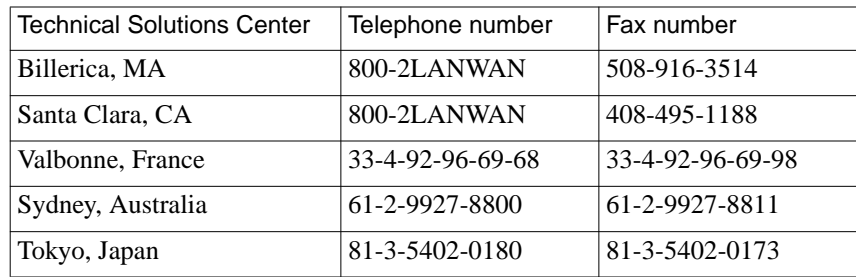

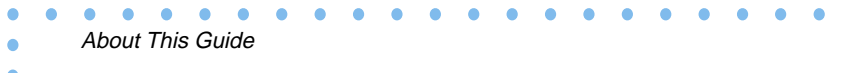

 $\bullet$ 

# **Chapter 1 Introduction**

<span id="page-18-0"></span>emote Access Concentrator Server Tools for Windows NT allows you to boot and configure Remote Annexes and Remote Access Concentrators (RACs) on a Windows NT network. You can manage one or more RACs using the **na** utility. In addition, the product takes advantage of Windows NT domains to authenticate and authorize users.

# **NA Utility Features**

The **na** utility lets you monitor and modify RAC operating characteristics. It allows you to:

- Boot a RAC.
- Reset a RAC.
- Identify a RAC by its Internet address or host name.
- Set and show values for all RAC configuration parameters.
- Save current configuration parameter settings into script files.
- Copy the current configuration parameters from one port to another or from one RAC to another.
- Create new site defaults.

# **Windows NT Server Access Security Features**

Remote Access Concentrator Server Tools for Windows NT works with a Windows NT Server to provide access security. You define user and group access parameters in Windows NT, and link the appropriate group definitions with the RAC using the Server Tools Options graphical user interface.

Remote Access Concentrator Server Tools for Windows NT allows you access to the standard RAC log file, a RADIUS server log file, and the Windows NT Event Log.

## **Using RAC Documentation**

<span id="page-19-0"></span>Chapter 1 Introduction

1-2

In addition to this manual, you need the *Managing Remote Access Concentrators Using Command Line Interfaces* and *Remote Access Concentrator Software Reference.* These guides provide reference, procedure, and feature descriptions.

Be aware that minor differences exist between Windows NT-based **erpcd** and UNIX-based **erpcd**. This section lists these issues, and guides you to the appropriate manuals.

#### **User Authentication Issues**

Remote Access Concentrator Server Tools for Windows NT takes full advantage of Windows NT Server user authentication and authorization. Logon and remote dial-in events trigger security services from Windows NT. For information about Remote Access Concentrator Server Tools for Windows NT user authentication, see [Chapter 2](#page-22-0), [Chapter 3,](#page-40-0) and [Chapter 4](#page-60-0) in this guide.

### <span id="page-20-0"></span>**Name Server Issues**

Remote Access Concentrator Server Tools for Windows NT supports DNS and IEN-116 name servers. Bay Networks does not ship IEN-116 for Windows NT. For more information, see *Managing Remote Access Concentrators Using Command Line Interfaces.* Be aware that IEN-116 discussions do not apply to Remote Access Concentrator Server Tools for Windows NT.

## **Logging Issues**

Besides the standard RAC log destinations, you can configure Remote Access Concentrator Server Tools for Windows NT to send Syslog and ACP log messages to the Windows NT Event Log. See [Chapter 3](#page-40-0) in this guide for details. For additional logging information, refer to *Managing Remote Access Concentrators Using Command Line Interfaces*.

#### **Documentation Exceptions**

Some information in *Managing Remote Access Concentrators Using Command Line Interfaces* does not apply to Remote Access Concentrator Server Tools for Windows NT due to innate differences between Windows NT and UNIX environments. Certain UNIX-based RAC features are not implemented in Remote Access Concentrator Server Tools for Windows NT.

# **Platform Requirements**

<span id="page-21-0"></span>Chapter 1 Introduction

Remote Access Concentrator Server Tools for Windows NT requires:

- Windows NT Server version 3.51 or 4.0 configured to support the TCP/IP protocol.
- Administrative privileges on the server.
- 15 MB free disk space on an NTFS drive.
- One Windows NT Server client license per RAC.
- A PC with an Intel Pentium (or any fully compatible) CPU or a DEC Alpha (running Windows NT Server 4.0).
- 32 MB RAM.
- CD-ROM drive to install the product.

# **Chapter 2**

# **Selecting Server Tools Options**

<span id="page-22-0"></span>The **Server Tools Options** window appears after you complete the installation process. Double-click on the **Options** icon in the Bay Networks program group window. The **Server Tools Options** window has four tabbed dialog boxes that allow you to select a security server, select booting and logging options, choose and configure a RADIUS server, and view information about your current Remote Access Concentrator Server Tools for Windows NT software version. This chapter includes:

- *Selecting a Security Server and Group Authentication*
- *Selecting Booting/Logging Options*
- *Configuring a RADIUS Server*
- *Displaying Version Information*

# **Selecting a Security Server**

The **Security** tab dialog box allows you to choose a security regime, select RADIUS Authentication and Accounting servers, and add or remove domains and remote access groups.

To view this information, click the **Security** tab on the **Server Tools Options** window [\(Figure 2-1 on page 2-2](#page-23-0) illustrates the **Server Tools Options** dialog box).

<span id="page-23-0"></span>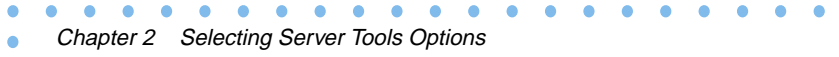

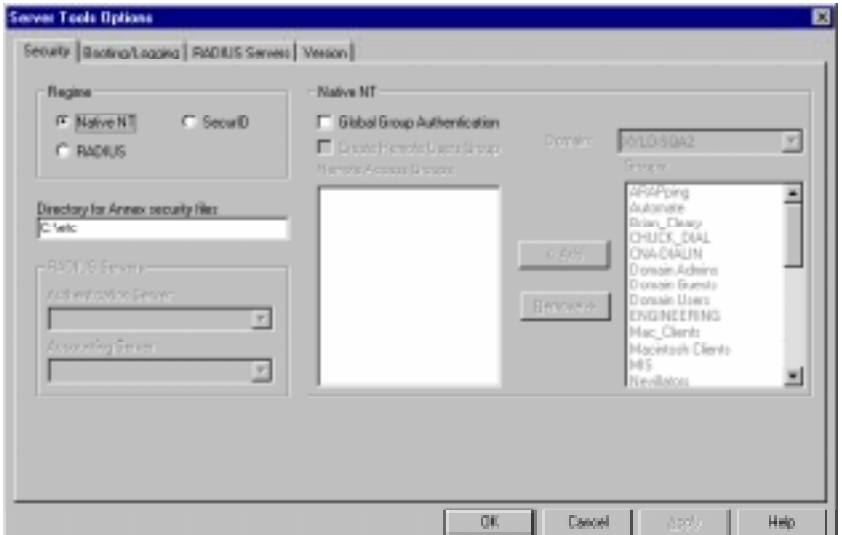

Figure 2-1. The Server Tools Options Dialog Box

To select options in the **Security** window:

ä

 $\bullet$ 

Specify a Regime Select the protocol you desire from the **Regime** radio box.

- Native NT (default selection)
- RADIUS Security
- SecurID

Native NT Security **1.** If you select **Native NT** in the **Regime** radio box, the **Directory for Annex security files** field becomes active. Accept the default or enter a new destination drive and directory for the **acp\_logfile** file. This field designates the drive on which you installed Remote Access Concentrator Server Tools and the **etc** directory, where the system stores the **acp\_dialup**, **acp\_keys**, and **acp\_userinfo** files. **2.** If you select **Native NT** as your security protocol, click the **Global Group Authentication** check box. You must select this box if you want to use Windows NT global groups to authenticate users. If you do not select it, the system will authenticate user names and passwords only. **3.** If you select **Native NT** and want to create a default remote users group, click the **Create Remote Users Group** check box. If you want to create a new Remote Users Group, see *[RADIUS](#page-25-0) [Security on page 2-4](#page-25-0)*. **4.** If you select **Native NT**, choose an existing domain from the **Domain** field. When you choose a domain, the groups within that domain appear in the **Groups** list box. **5.** If you select **Native NT**, choose a name from the **Groups** list box. **6.** Click **Add** to move the group(s) you select to the **Remote Access Groups** list box. The groups you add appear in the **Remote Access Groups** list box preceded by their domain names. All users in these groups will be allowed access once Windows NT domain security authenticates them. Any users who are not members of the groups listed here will not have access to the RACs, their ports, or networks.

<span id="page-25-0"></span>You can double-click on a group name from the **Remote Access Groups** list, to move it to the **Groups** list. If you want to change your selections, highlight the group from the **Groups** list box and click on **Remove**, or double-click the group name.

If you install Remote Access Concentrator Server Tools on a primary domain controller, the groups you select here must have local log on privileges to allow authentication. For more information about this privilege, refer to *Installing Remote Access Concentrator Software for Windows and Windows NT* included with your documentation set.

- RADIUS Security ▼ **If you select** RADIUS **as your security protocol, select the** Authentication Server **and** Accounting Server **in the** RADIUS Servers **list box.**
	-

If the only options available in these two drop–down lists are **local** and **same as authentication server**, you need to create a list of servers from which to choose. For more information on this procedure, see *[Configuring a](#page-34-0) [RADIUS Server on page 2-13](#page-34-0)*. Chapter 4 provides additional information regarding RADIUS security.

- Third Party Security **1. If you are using** SecurID**, click the** SecurID Regime **radio box selection, and all of the fields become dimmed.**
	- **2. When you have completed your Security setup, click on** OK **to set the changes you made and close the dialog box.**
	- **3. Click on** Cancel **to close the dialog box without saving or applying your changes.**
	- **4. Click on** Apply **to set your changes and leave the** Server Tools Options **window open on your desktop. Use this option if you want to make changes in any of the other tabbed dialogs.**

You can add or remove a new **Remote Users Group** (on the **Security** tab window) within the **Server Tools Options** application. However, unless this new group already exists, you must first create the new group and its information via the Windows NT operating system.

- To add a new default group, click the **Create Remote Users Group** check box.
- ▼ **Remote Users Group** appears automatically in the **Remote Access Groups** list. If you find you do not need the group, you can delete it before you click on **OK** or **Apply** by selecting it and clicking on **Remove**, or by deselecting the **Create Remote Users Group** check box.

To create a new Group:

**1. Click on the** Administrative Tools **icon in the Windows NT program group window.**

The **Administrative Tools** window appears.

**2. Click on the** User Manager for Domains **icon.**

**The** User Manager for Domains **dialog box appears.**

**3. Add the new** Group **and associated information.**

**For more information, see the Windows NT documentation on using the options in this window.**

**4. When you have completed adding your** Group **information, click on the** Security tab **in the** Server Tools Options **window.**

**The** Security **dialog box opens.**

**5. Click on the** Domain **pull–down menu.**

**The list boxes** Groups **and** Remote Access Groups **become active and list the group(s) you created in the above steps.** <span id="page-27-0"></span>**6. Select the newly created** Group **from the** Groups **list box and click on** Add**.**

**The selected group appears in the** Remote Access Groups **list box.**

**7. When you have completed your changes, click on** OK **to set the changes you made and close the dialog box.**

**Click on** Cancel **to close the dialog box without saving or applying your changes.**

**Click on** Apply **to set your changes and leave the** Server Tools Options **window open on your desktop. Use this option if you want to make changes in any of the other tabbed dialogs.**

## **Creating a RADIUS Authentication and Accounting Server**

To create a RADIUS Authentication or Accounting server:

**1. From the** Server Tools Options **window, click on the** RADIUS Servers **tab.**

**The** RADIUS Servers **dialog box opens.**

**2. Click on** New**.**

**All information fields become active.**

**3. Enter the** Host Name **of the RADIUS server to be created.**

2-6

**4. Tab to the** IP Address **text field and enter the** IP Address **that goes with the** Host Name**.**

**Repeat step 4 to configure the** Secret **format, the** Timeout **period, and the number of** Retries **(for more details on** Secret**,** Timeout**, and** Retries**, see [Chapter](#page-60-0) 4).**

**5. Click on** Accept **to apply the new server information or** Revert **to cancel your changes.**

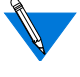

You can modify any of the fields before you click on **Accept** or **Revert**. After **Accept** or **Revert** is chosen, the fields become inactive. To reactivate (for editing) these fields, select the server, then choose **Modify**.

**6. Click on** OK **to save your changes and close the dialog box.**

**Click on** Cancel **to close the dialog box without saving or applying your changes.**

**Click on** Apply **to set your changes, and leave the** Server Tools Options **window open on your desktop. Use this option if you want to make changes in any of the other tabbed dialogs.**

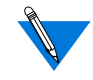

Before you select a Backup Server, you must create more than one new RADIUS server. When you create a second RADIUS server, the first RADIUS server then appears in the Backup Server drop–down list.

# **Selecting Booting/Logging Options**

<span id="page-29-0"></span>Chapter 2 Selecting Server Tools Options

The**Booting/Logging** tab window allows you to select log files, to choose locations for load and dump files, and to choose directories, time formats and network address formats for the log file.

▼ **To display this window, choose the** Booting/Logging **tab in the** Server Tools Options **window.**

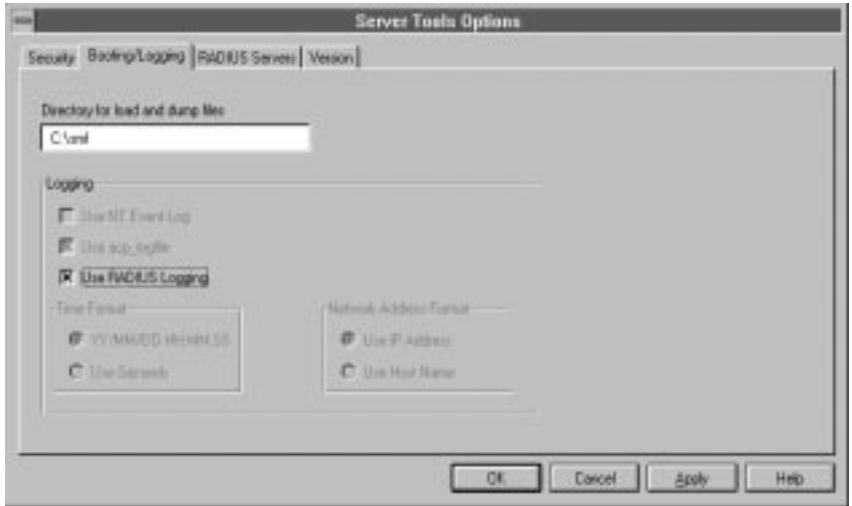

If you select **Use NT Event Log,** your settings for time and network address formats appear in the **acp\_logfile** and in the **Detail** window of the NT Event Log.

To select options in the **Booting/Logging** window:

**1. In the** Directory for load and dump files **field, you can accept the default or enter a drive and directory for the RAC system images and dump files.**

**This field automatically lists the drive on which the Remote Access Concentrator Server Tools is installed, and the** bfs **default directory, where the system stores load and dump files.**

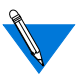

If you enter a new directory, use the File Manager to move the RAC software images to the new directory. If you do not move the images to the new directory, the RACs will be unable to boot.

**2. Click either** Use NT Event Log**,** Use acp\_logfile**, or** Use RADIUS Logging **to choose a method for storing log messages.**

You can log RAC syslog messages, and **erpcd** or **RADIUS** security messages.

- If you select **Use NT Event Log**, the system stores messages in the **Applications** portion of the standard Windows NT Event Log.
- If you select **Use acp\_log file**, the system stores messages in the **acp\_logfile** in the chosen directory in the **Security** dialog box. You can view the **acp\_logfile** by double-clicking on the **acp** logfile icon in the Bay Networks program group window.
- If you select **Use RADIUS logging,** the system sends messages in the RADIUS server.

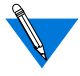

RADIUS logging is not available (grayed–out) unless you select the RADIUS security regime from the **Security** dialog box.

<span id="page-31-0"></span>**3. If you select** Use acp\_logfile **in the Booting/Logging dialog box, specify a time listings format in the** Time Format **box.**

You can choose:

- **YY/MM/DD HH:MM:SS** to display the date and time that an event occurred (e.g., 95/12/30 06:22:15).
- **Use Seconds** to list time in seconds since January 1, 1970.
- **4. If you select** Use acp\_logfile **or** NT Event Log **from the** Booting/Logging **dialog box, select an** IP address **or** Host Name **format from the** Network Address Format **box.**

You can choose:

- **Use IP Address** to place the Internet address of a RAC that generates logging messages in the log files.
- **Use Host Name** to include a RAC name in the log files instead of the RAC's Internet address.

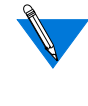

The time and address formats you choose appear in the **acp\_logfile** or **RADIUS logging**. If you choose **Use NT Event Log**, the format appears in the **Detail** window of the NT Event Log.

### **Using the Event Viewer**

Remote Access Concentrator Server Tools uses the standard Windows NT Event Viewer. If you select **Use NT Event Log** from the **Booting/ Logging** dialog box, the Windows NT **Application** Event Log includes syslog and security messages.

 $\bullet$ 

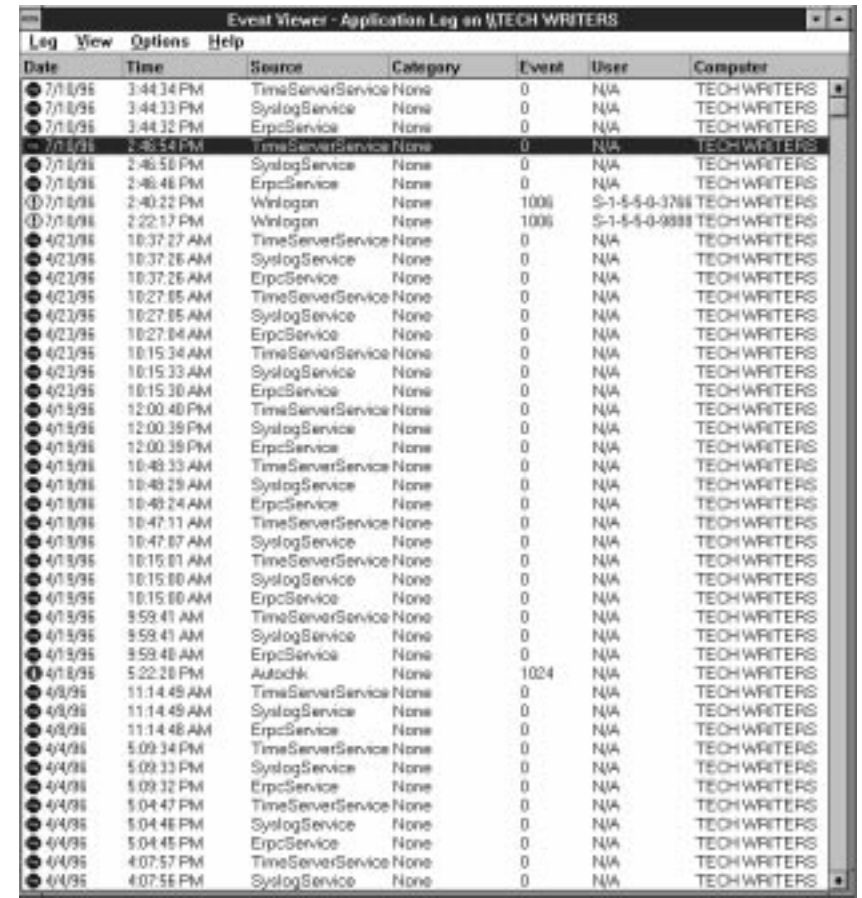

<span id="page-32-0"></span>▼ To view Windows NT logs, double-click on the **Event Viewer** icon in **Administrative Tools** and select **Application** from the **Log** menu.

Figure 2-2. Event Viewer

The Windows NT Event Log stores information in the following columns:

- An **icon** at the beginning of each line indicates the severity of the message.
- **Date** stores the date that the event was logged in Windows NT.
- **Time** stores the time that the event was logged into Windows NT. The **Detail** window of the Event Log lists the times events occur.
- **Source** lists the software that logged the event.
	- For syslog messages from a RAC or from the network, Annex\_syslog appears.
	- For messages generated by **erpcd**, the column displays Annex\_syslog.
	- For security messages, the log entry reads Annex\_ACP.
- **Category** classifies events.
- **Event** displays the event number (the RAC generates a number to identify each event).
- **User** displays N/A. Remote Access Concentrator Server Tools does not use this column.
- **Computer** displays the name of the host on which **erpcd** is installed.

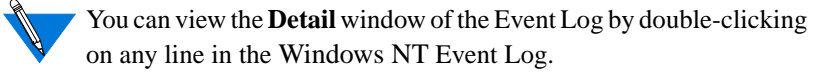

# <span id="page-34-0"></span>**Configuring a RADIUS Server**

The **RADIUS Servers** tab dialog box allows you to create, modify, delete and configure a RADIUS server, and to set the IP Address and Secret format parameters.

**To view this information, click on the RADIUS Servers tab of the Server** Tools Options **window**.

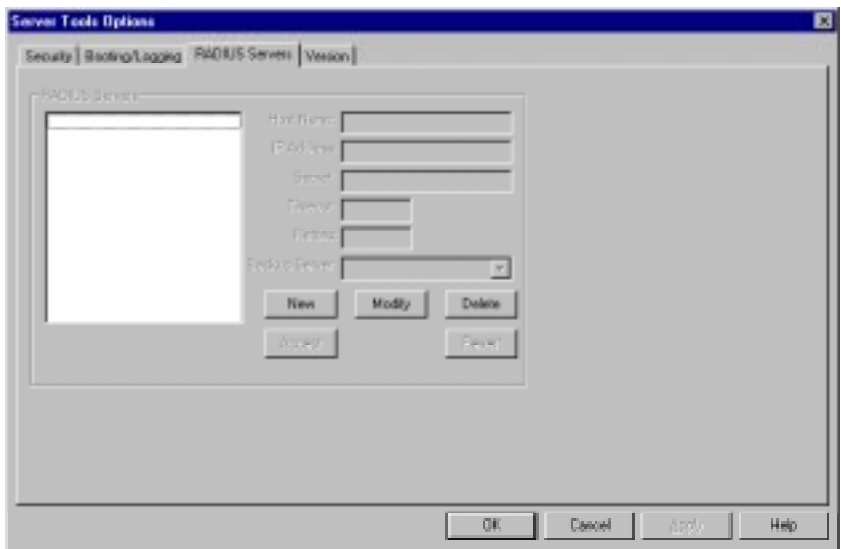

Figure 2-3. The Radius Servers Dialog Box

First Time Use When you open the **RADIUS Servers** dialog box for the first time (after installation), the information fields are blank and inactive. You need to create and configure the RADIUS servers that you will be using. Use the following procedures to create, configure, modify, and delete your RADIUS servers and associated parameters.

## <span id="page-35-0"></span>**Creating and Configuring a RADIUS Server**

To create and configure a new RADIUS Server:

**1. Click on** New**.**

**All information fields become active.**

- **2. Enter the** Host Name **of the RADIUS Server you are creating in the text field.**
- **3. Tab to the** IP Address **text field and enter the IP address of the** Host Name**.**
- **4. Repeat step 3 to configure the** Secret **format, the** Timeout **period, and the number of** Retries**.**
- **5. Click on** Accept **to apply the new server information, or** Revert **to cancel your changes.**

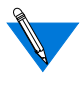

You can modify any of the fields before you click on **Accept** or **Revert**. After choosing **Accept** or **Revert**, the fields become inactive. To reactivate (for editing) these fields, select the server, then choose **Modify**.

**6. Click** OK **to save your changes and close the** Server Tools Options **window.**

**Click on** Cancel **to close the dialog box without saving or applying your changes.**

**Click on** Apply **to set your changes, and leave the** Server Tools Options **window open on your desktop. Use this option if you want to make changes in any of the other tabbed dialogs.**

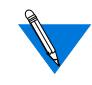

2-14

Before you can select a Backup Server, you must create more than one new RADIUS servers. When you create a second RADIUS server, the first RADIUS server then appears in the Backup Server drop-down list.
# **Modifying RADIUS Server Information**

**1. Select a desired RADIUS server from the** RADIUS Servers **list box.**

**When you select a RADIUS server, the information fields on the right side of the dialog box automatically fill in with the appropriate information pertaining to the RADIUS server you chose. Click on** Modify**.**

**All information text fields become active, except the** Host name.

- **2. Place your cursor in the information field you wish to change, and enter the new information.**
- **3. Click on** Accept **to save the modified information or** Revert **to cancel your changes.**

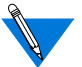

You can modify any of the fields before you click on **Accept** or **Revert**. After choosing **Accept** or **Revert**, the fields become inactive. To reactivate these fields, select the server, then choose **Modify**.

**4. Click** OK **to save your changes and close the** Server Tools Options **window.**

**Click on** Cancel **to close the dialog box without saving or applying your changes.**

**Click on** Apply **to set your changes and leave the** Server Tools Options **window open on your desktop. Use this option if you want to make changes in any of the other tabbed dialogs.**

### **Deleting RADIUS Server Information**

**1. Select the RADIUS Server to be deleted and click on** Delete**. All information text fields remain inactive and a**

**confirmation dialog box appears.**

**2. Click** OK **to delete the RADIUS Server or** Cancel **to exit the confirmation dialog box without deleting any server information.**

**The confirmation dialog box closes.**

**3.** Click OK to save your changes and close the Server Tools Options **window.**

**Click on** Cancel **to close the dialog box without saving or applying your changes.**

**Click on** Apply **to set your changes and leave the** Server Tools Options **window open on your desktop. Use this option if you want to make changes in any of the other tabbed dialogs.**

ó

# **Displaying Version Information**

The **Version** tab window provides the company and product name, version number, and build number for the Remote Access Concentrator Server Tools.

▼ **To view this information, click on the** Version **tab of the** Server Tools Options **window.**

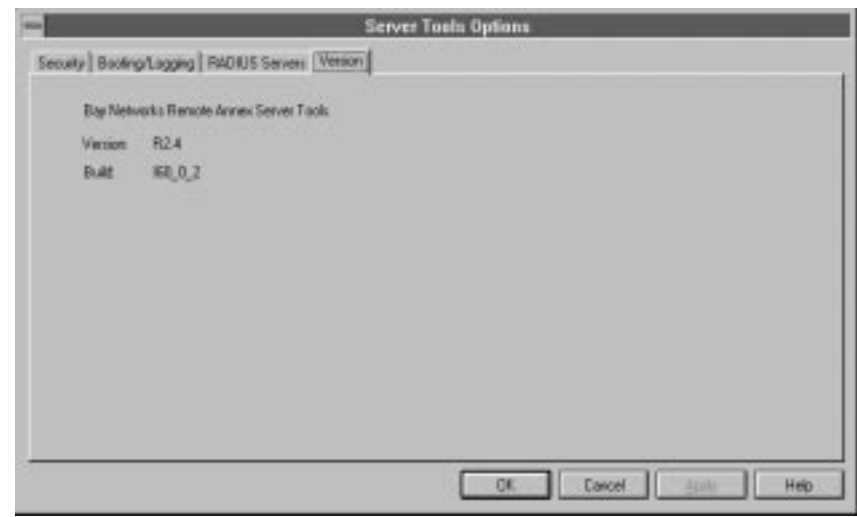

Figure 2-4. The Version Dialog Box

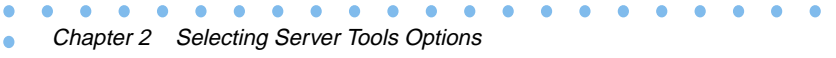

 $\bullet$ 

 $\bullet$ 

# **Chapter 3 Understanding Erpcd**

<span id="page-40-0"></span>Remote Access Concentrator Server Tools uses the **<sup>e</sup>**xpedited **<sup>r</sup>**emote **p**rocedure **c**all **d**aemon (**erpcd**) running on a Windows NT server. **Erpcd** responds to all RAC boot, dump, and ACP security requests. ACP's **eservices** file, stored in the **\etc** directory, lists the services that **erpcd** provides. **Eservices** includes controls for:

- The block file server (**bfs**) program sends boot files to a RAC and collects dump files from a RAC.
- The Access Control Protocol (**ACP**) program provides security when you define a Windows NT server as a security server.

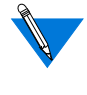

The Remote Access Concentrator Server Tools implements **erpcd** differently, because it uses Windows NT domain authentication.

This chapter describes the files you can edit. It includes:

- *Editing Files*
- *Using the acp\_userinfo File*
- *Using the acp\_keys File*
- *Using the acp\_dialup File*

# **Editing Files**

Chapter 3 Understanding Erpcd

You can edit the **acp\_userinfo**, **acp\_dialup**, and **acp\_keys** files from the Bay Networks program group window. There is an icon for each file in the program group window.

▼ **To open an individual file, such as the** acp\_userinfo **file, from the Bay Networks program group window, double-click on the respective icon and the file will open in the Windows NT Notepad editor.**

The changes take effect immediately. User names and group names are not case-sensitive.

# **Using the acp\_userinfo File**

The **acp** userinfo file stores information about the RAC commands and protocols available to users. When a user logs into the server, **erpcd** matches the login environment with **acp** userinfo entries, and controls user access based on these entries.

### **Defining User Profiles**

Defining user profiles is useful only when you want to restrict user privileges for remote access connections.

Network access is controlled by the **acp\_userinfo** file, based on user login environments. When you create a profile, **erpcd** authenticates users and attempts to match the user name with an entry from the **acp\_userinfo** file. If a profile matches the login environment, **erpcd** downloads attribute information.

For example, if a user who belongs to the Engineering group requests access to a RAC port on Monday morning at 10 a.m. and a profile excludes Engineering group members from using that RAC on Mondays between 9 and 11 a.m., the user cannot log in to the port. In this case, Remote Access Concentrator Server Tools authenticates the user's Windows NT name and password, matches the current environment (the RAC, port, day and time) to an entry in **acp\_userinfo**, and downloads instructions (or attributes) so that the RAC denies access to the user.

### **User Profile Formats**

The **acp\_userinfo** file stores user profiles in the **user...end** block format. This format includes:

- User to begin the block.
- One or more keywords that specify the user environment. Entries must contain:
	- A keyword, an equal sign  $(=)$  and a value, without spaces. For an explanation of these keywords, refer to *User Environment Keywords* [on page -4](#page-43-0).
	- A semicolon (;) to separate keyword/value statements.
	- A backslash  $\langle \rangle$  at the end of a line if you continue the entry on a second line.

You cannot use each keyword more than once in any user profile. A line cannot exceed 80 characters. You cannot include spaces on either side of the equal sign, the semicolon, or within the value, except in a value for time.

- <span id="page-43-0"></span>• The attributes that **erpcd** applies when all user profile elements match the login environment of the user.
- end to conclude the profile.

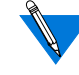

The **acp\_userinfo** file can include as many user profiles as you need. The matching process requires that all elements in a user profile match the login environment of the user.

### **Using Profile Environment Keywords**

User profiles contain one or more keywords that define user login conditions. **Erpcd** matches these conditions to environment conditions listed in a user profile.

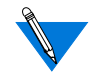

 Since **erpcd** uses the first profile it finds that matches the login environment of a user, you need to specify profiles in the order in which you want them to match.

Username and Group The **username** keyword specifies a single Windows NT user. The **group** keyword allows you to create a user profile for any member of a Windows NT group.

> To use these keywords, enter username= or group= followed by a user or group name.

If you do not enter a user or group name, the profile applies to all users. Use an asterisk as a wildcard following a partial name, or an asterisk alone to indicate that the profile applies for all users or group members who meet the criteria.

If you do not enter a domain name, **erpcd** assumes the user is registered in the domain in which Remote Access Concentrator Server Tools is installed. If you create a profile for a user or group in a different domain, you must enter the domain name, two backslashes, and the user or group name (e.g., Marketing\\Russell).

3-4

Keywords

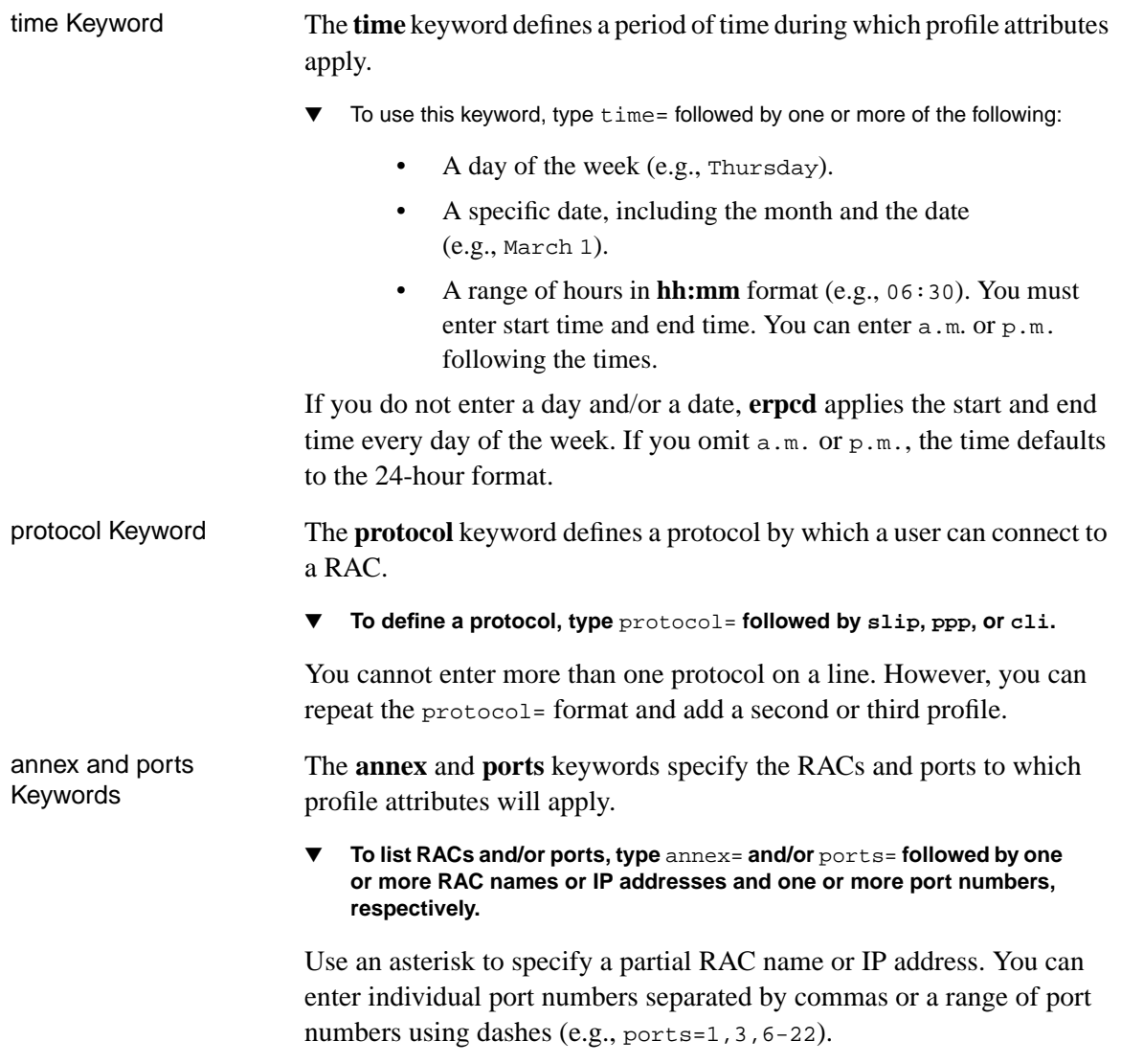

 $\bullet$ 

 $\bullet$ 

To combine the **annex** and **port** keywords in one line, separate keyword/ value entries with a semicolon (e.g., annex=Annex 02, 245.132.88.22; ports=1,3,6-22). If you omit RAC names or addresses and list one or more ports, the profile attributes apply to all RACs.

### **Understanding Profile Attributes**

In each user profile, one or more attributes follow keywords and their values. This section explains the attributes you can include.

accesscode The **accesscode** attribute controls the text users enter when logging in to a dial-back port. Before you can use the **accesscode** attribute, you must define at least two modem pools (one for dial-in and one for dial-out) in the **acp\_userinfo** file. A modem pool groups asynchronous ports on one or more RACs.

> Modem pool definitions appear at the end of the **acp\_userinfo** file. To define a modem pool:

**1. From the Bay Networks program group window, doubleclick on the appropriate icon to open the** acp\_userinfo **file**.

The **acp** userinfo file opens in the Notepad editor.

- **2. Find the area of the file where entry information resides and type** pool **followed by a name for the modem pool (e.g.,** pool inboundpool1**).**
- **3. Type ports followed by one or more port numbers, @, and one or more RAC names or IP addresses.**

**Separate port numbers with commas and/or enter a range of numbers with dashes (**e.g., **ports 1,6-10@Annex01)**.

The **acp** userinfo file can store **accesscode** attributes in a user profile. To create an **accesscode** entry:

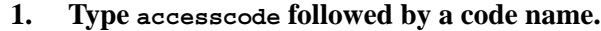

For IPX clients, enter **IPX** for the access code.

**2. Type** phone\_no **followed by an actual phone number** (**e.g.**, phone\_no 634-5789)**.**

If you do not enter a phone number, the system prompts the user for it. Enter charge\_back for IPX clients, and the system prompts a user for a phone number, drops the connection, and calls the user back at that number.

- **3. Type** in\_pool **followed by the name of an inbound modem pool (e.g.**, in\_pool inboundpool1)**.**
- **4. Type** out\_pool **followed by the name of an outbound modem pool** (**e.g.**, out\_pool outboundpool1)**.**
- **5. Type** job **followed by one CLI command, its arguments, and** end**.**

You do not need to enter a **job** specification.

**6. Type** end**.**

clicmd The **clicmd** attribute lists CLI commands that **erpcd** will execute if the profile matches. To use this attribute:

> **1. From the Bay Networks program group window, doubleclick on the appropriate icon to open the** acp\_userinfo **file.**

The **acp** userinfo file opens in the Notepad editor.

- **2. Find the area of the file where entry information resides and type** clicmd**.**
- **3. Enter a single user or superuser CLI command, or the name of an existing macro defined for a RAC.**
- Chapter 3 Understanding Erpcd
- **4. Type** end**.**

Repeat the line you created in Steps 1-3 if you want to use more than one CLI command. **Erpcd** executes CLI commands in the order in which they appear.

**5. Add** clicmd...end **following the last line that lists a CLI command.**

Use this line if you want to continue the CLI session after **erpcd** executes the last CLI command.

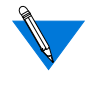

You cannot use **clicmd** unless you set the **cli\_security** parameter to **Y**. Do not include the same CLI command in the **clicmd** and **climask** entries.

climask The **climask** attribute limits the CLI commands users can execute. To use this attribute:

> **1. From the Bay Networks program group window, doubleclick on the appropriate icon to open the** acp\_userinfo **file.**

The **acp\_userinfo** file opens in the Notepad editor.

- **2. Find the area of the file where entry information resides and type** climask**.**
- **3. Enter the CLI commands. If you enter more than one command, separate commands with spaces.**
- **4.** Type end to conclude the climask entry.

 Use **include** files in place of repeated **climask** entries. To use these files, type include and the file name. Store **include** files in the same directory as the **acp\_userinfo** file.

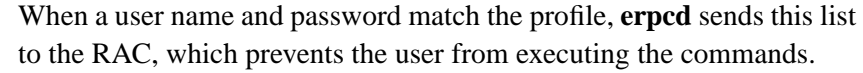

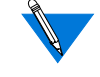

You cannot use **climask** unless the **cli\_security** parameter is set to **Y**. Do not include the same CLI command in the **clicmd** and **climask** entries.

deny The **deny** attribute prevents a user from connecting to a RAC. To use the command:

> **1. From the Bay Networks program group window, doubleclick on the appropriate icon to open the** acp\_userinfo **file.**

The **acp\_userinfo** file opens in the Notepad editor.

**2. Find the area of the file where entry information resides and type** deny **following a user name or group name.**

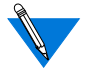

If you include additional attributes in a profile that uses **deny**, the profile will not execute them.

When **erpcd** denies access to a RAC, it generates a message in the log file. For CLI users, the message appears on the screen.

filter The **filter** attribute sets network address restrictions for specific users or groups. These restrictions apply to the port on which a user logs in.

To use the attribute:

**1. From the Bay Networks program group window, doubleclick on the appropriate icon to open the** acp\_userinfo **file.**

The **acp** userinfo file opens in the Notepad editor.

- - **2. Find the area of the file where entry information resides, and type** filter**.**
	- **3. Enter a filter definition.**
	- **4. Type** end**.**

Repeat the line you created in Steps 1-3 if you want to use more than one filter. **Erpcd** executes filter attributes in the order of appearance.

Each filter definition includes categories for direction, scope, family, criteria, and actions. Separate each part of the filter definition with a space.

- **Direction** applies the filter to incoming or outgoing packets. You can enter **input** or **output**. To apply a filter to incoming as well as outgoing packets, you must create two separate definitions.
- **Scope** controls how **erpcd** matches the filter definition. You can enter include to apply the filter to packets that match the definition, or exclude to apply the filter to packets that do not meet the definition.
- **Family**, an optional part of the definition, specifies the protocol to which the filter applies. Currently, the system supports only ip.
- **Criteria** includes the conditions for the filter. This section uses a keyword followed by a value. You can enter:
	- dst\_address (the destination address of the packet) followed by an IP address.
	- dst\_port (the destination port) followed by a port number from 1-65535 or by a service name.
	- src\_port (the source port number) followed by a port number from 1-65535 or by a service name.
	- src\_address (the source address of the packet) followed by an IP address.
	- address\_pair for incoming or outgoing packets passing between two addresses, followed by two IP addresses. Enter both addresses, separated by a space, on the same line. If you use this keyword, you cannot use dst\_address or src\_address.
	- port\_pair for incoming or outgoing packets passing between two ports or services, followed by a port number or service name. If you use this keyword, you cannot use dst\_port or src\_port.
	- protocol (the transport protocol of the packet) followed by a number from 1 to 65535 or by tcp, udp, or icmp.

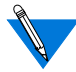

To match all addresses or port numbers, enter -1 or \* in place of an address or **port number**. For service names, you can enter domain, finger, ftp, name, nfs, nntp, rlogin, route, routed, router, rtelnet, sftp, smtp, telnet, tftp, time, who, or login.

- **Actions** specify activity of a filter when its criteria match a packet. Enter one or more of the following actions:
	- discard discards the packet. If you use syslog, icmp, or netact with discard, the system discards the packet after it takes those actions.

Chapter 3 Understanding Erpcd

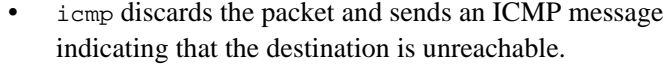

- netact defines activity for a SLIP or PPP dynamic dial-out line. When you use netact in a filter that is enabled on SLIP or PPP dynamic dial-out line, packets that match the filter constitute activity on the line. If the line is not up, netact discards the packet.
- no\_start, used with include (in the **Scope** category), specifies that packets defined as activity will not activate a dynamic dial-out line, but will keep the line up and will reset the **net inactivity timer** parameter to zero.
- syslog logs the event in the log files.
- route The **route** attribute defines the IP routes that a router makes available through a RAC when it dials in. Use this attribute when you do not want a router to incur overhead in running a routing protocol itself. To use this attribute:
	- **1. From the Bay Networks program group window, doubleclick on the appropriate icon to open the** acp\_userinfo **file.**

The **acp** userinfo file opens in the Notepad editor.

- **2. Find the area of the file where entry information resides and type** route**.**
- **3. Enter an IP address for the destination of the route.**
- **4. Enter a subnet mask for the address of the destination.**

### **5. Enter an IP address for the gateway that is the next hop for the route.**

If you enter an asterisk, the RAC uses the remote address of the port as the gateway.

**6. If necessary, you can enter a number from 1 to 15 to indicate the number of hops to the destination, or -h to indicate that the route is hardwired.**

**You can skip this step. You do not have to enter a number of hops or** -h**.**

**7. Type** end**.**

at\_zone The **at\_zone** attribute lists AppleTalk zones on a network. To use this attribute:

> **1. From the Bay Networks program group window, doubleclick on the appropriate icon to open the** acp\_userinfo **file.**

The **acp\_userinfo** file opens in the Notepad editor.

- **2. Find the area of the file where entry information resides and type** at\_zone**.**
- **3. Enter one or more zone names.**

If you use more than one zone name, separate names using spaces (e.g., at\_zone zone1 zone2). Zone names can use up to 32 characters; you cannot use non-printable characters. If you enter a name that contains spaces, enclose the entire name in double quotation marks.

**4. Type** end.

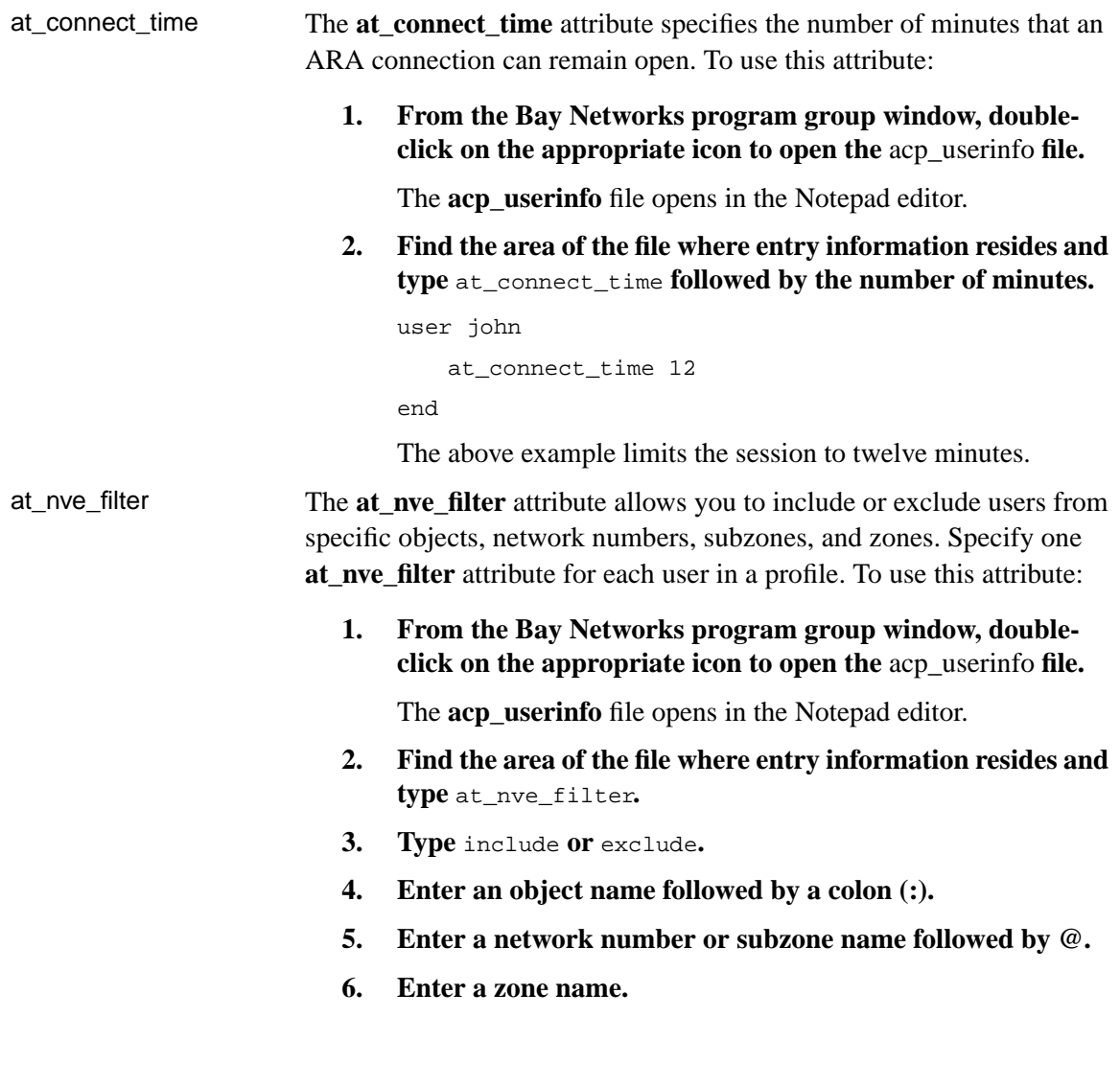

 $\bullet$ 

### **7. Type** end**.**

user username=john at passwd smith at\_nve\_filter exclude joe\*:\*@ \*:\*@sales end

end

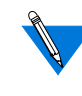

For object names, network numbers or subzone names, and zone names, you can use an asterisk as a wildcard. All entries in steps 3, 4, and 5 are case-sensitive and can use up to 32 characters.

at\_password The **at\_password** attribute stores a passwords for registered AppleTalk users. Remote Access Concentrator Server Tools uses the passwords to authenticate all AppleTalk users. To use this attribute:

> **1. From the Bay Networks program group window, doubleclick on the appropriate icon to open the** acp\_userinfo **file.**

The **acp** userinfo file opens in the Notepad editor.

**2. Find the area of the file where entry information resides and type** at\_password **followed by a password using 1 to 9 characters.**

Include punctuation marks in the password. If you use spaces and/or hexadecimal values, use the backslash (/) preceding these characters.

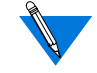

If you want to allow AppleTalk guests access to the network, you should use the **na** utility to set the **at\_guest** parameter to **Y**. You can, however, create an **at\_password** attribute here using **Guest** (case sensitive) as a user name.

Chapter 3 Understanding Erpcd

chap\_secret The **chap\_secret** attribute defines the token used for authentication when you use the CHAP protocol for PPP links. CHAP authenticates users based on the user names in the **acp\_userinfo** file. To create a token:

> **1. From the Bay Networks program group window, doubleclick on the appropriate icon to open the** acp\_userinfo **file.**

The **acp\_userinfo** file opens in the Notepad editor.

**2. Find the area of the file where entry information resides and type** chap\_secret **following by the token.**

Each token can use up to 32 alphanumeric characters. Bay Networks recommends that all tokens use at least 16 characters.

# **Using the acp\_keys File**

3-16

The **acp** keys file stores RAC names or IP addresses and corresponding encryption keys.**Erpcd** uses the keys you define here to create encryption keys that the security server and a RAC use to exchange messages. When the security server receives an encrypted message from a RAC, it matches the key with an associated RAC in the **acp\_keys** file. If there is no match, the RAC and the server cannot communicate.

To create an entry in the **acp\_keys** file:

**1. From the Bay Networks program group window, doubleclick on the appropriate icon to open the** acp\_keys **file.**

The **acp\_keys** file opens in the Notepad editor.

**2. Find the area of the file where entry information resides and enter one or more RAC names or IP addresses.**

Use an asterisk (wildcard) for any part of an IP address. If you list more than one RAC, you must separate names or IP addresses using commas.

### **3. Type a colon to separate RAC names or addresses from the encryption key.**

### **4. Enter an encryption key that uses up to** 15 **characters.**

You cannot use spaces or tabs here. Encryption keys are casesensitive. For additional information, refer to *Creating Encryption Keys* on page 3-17.

For example,  $annex1$ ,  $annex2: abcxyz$  is a simple entry that defines an encryption key for two RACs. If you need to continue an entry on a second line, use the backslash (/) at the end of the first line.

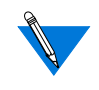

**Erpcd** first attempts to match complete IP address entries in the **acp\_keys** file. If **erpcd** does not find an exact match, it searches entries that contain wildcards. In either case, **erpcd** uses the first key entry it finds.

### **Creating Encryption Keys**

Define encryption keys by setting the **acp\_key** parameter for each RAC. If the key value is not the same in the **acp\_keys** file and for the **acp\_key** parameter, the RAC and the server cannot communicate. In addition, you must set the **enable** security parameter to *Y* to use security features.

To set up encryption keys:

**1. From the Bay Networks program group window, doubleclick on the appropriate icon to open the** acp\_keys **file.**

The **acp** keys file opens in the Notepad editor.

- **2. Find the area of the file where entry information resides and enter RAC names or IP addresses and encryption keys in the** acp\_keys **file.**
- **3. Use the** admin **command to set the** acp\_key **parameter for each RAC you listed in the** acp\_keys **file.**
- **4. Use the** Services **control panel to stop or pause** erpcd**.**

# Chapter 3 Understanding Erpcd

- **5. Use the** reset annex security **command to reset security for the RACs whose keys you added or changed.**
- **6. Use the** Services **control panel to restart** erpcd**.**

# **Using the acp\_dialup File**

The **acp** dialup file stores user names, RAC names and addresses, and port numbers. **Erpcd** matches Annex and user entries to provide IP addresses for users dialing in to the network. It denies access to users if it does not find a matching entry.

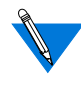

To use the information in **acp\_dialup**, you must set the **address\_origin** parameter to **ACP** via the **na** utility. This allows a RAC to search the **acp\_dialup** file for the remote client's user name and for local and remote addresses.

To create an entry in the **acp\_dialup** file:

**1. From the Bay Networks program group window, doubleclick on the appropriate icon to open the** acp\_dialup **file.**

The **acp\_dialup** file opens in the Notepad editor.

**2. Go to the end of the file and enter a user name. If authentication is performed with multiple domain controllers, enter the domain name and the user name like this:**

domain-name\\user-name

**3. Enter one or more port numbers followed by @ and one or more RAC names or IP addresses.**

Separate port numbers with commas and/or enter a range of numbers with dashes (e.g., 1,3,6-10@Annex01).

3-18

#### **4. Enter a remote address followed by a local address.**

Use an asterisk (wildcard) for any part of an IP address. You must use spaces to separate the user name, port number/RAC, Local Address, and Remote Address fields.

### **Using Local and Remote Addresses**

If the **acp\_dialup** file contains a matching user name and local and remote addresses exist in the file, the RAC uses those values. If the **acp\_dialup** file contains a matching user name and a remote address but not a local address, the RAC uses the remote address from the file, and uses the RAC's IP address for the local address.

If the file does not contain a matching user name, the RAC uses values from the **local\_address** and **remote\_address** parameters.

- If both parameters contain addresses, the RAC uses these values.
- If both parameters are set to 0.0.0.0, the RAC negotiates for both addresses with the remote PPP client. The connection is denied for a remote SLIP client.
- If **local** address contains a value and **remote** address is set to 0.0.0.0, the RAC uses the local address and negotiates with the remote PPP client for the remote address. The connection is denied for a remote SLIP client.

 $\bullet$  $\bullet\quad\bullet\quad\bullet$  $\bullet$  $\bullet$  $\bullet$  $\begin{array}{cccccccccccccc} \bullet & \bullet & \bullet & \bullet & \bullet & \bullet & \bullet \end{array}$  $\bullet$   $\bullet$  $\bullet$ ۵ ٠  $\bullet$  $\bullet$  $\bullet$  $\bullet$ Chapter 3 Understanding Erpcd ۵

 $\bullet$ 

 $\bullet$ 

# **Chapter 4 Using Security Features**

emote Access Concentrator Server Tools uses standard Windows NT domain security and RAC-based security features to protect your network from unauthorized access. To use Remote Access Concentrator Server Tools security features:

- Use the Windows NT **Administrative Tools/User Manager for Domains** to create groups, user names, and passwords.
- Use the **na** utility to set security parameters on the RAC for the types of security you want.

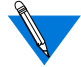

**Erpcd** authentication is not case-sensitive. Group names cannot contain spaces.

Use group authentication by selecting options in the **Security** dialog box:

- Select **Global Group Authentication**.
- Select a domain, then select the groups whose members can be authenticated.

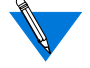

If you are using **Global Group Authentication**, select **Native NT** as your Security Regime.

For more information on group authentication, see [Chapter](#page-40-0) 3.

This chapter summarizes most security features and explains the relationship between Windows NT domain security and server-based security. It includes:

- *Using Windows NT Domain Security*
- *Setting Remote Access Concentrator Security Parameters*
- *Using ACE/Server Security*
- *RADIUS Security*

Although this manual documents the differences between UNIX and Windows NT implementation, the RADIUS for Windows NT implementation is significantly different from the UNIX implementation. To avoid confusion, all RADIUS for Windows NTinformation is included in this chapter.

# **Using Windows NT Domain Security**

Chapter 4 Using Security Features

When a user logs on to a RAC, to one of its ports, or to a network, the system performs authentication based on the security parameters you enter. Once you set the parameters that enable a type of security:

- The system checks the Windows NT user name and password.
- If you selected **Global Group Authentication** and chose groups for remote access in the **Server Tools Options** windows, the system performs additional authentication. If the user name and password are valid, the system determines whether the user is a member of any groups you select.

### **Support for Multiple Domains**

Remote Access Concentrator Server Tools can authenticate users from domains other than the default domain of the security server. To facilitate this feature, the Windows NT administrator must establish at least a oneway trust relationship.

A trusting domain controller can be linked to one or more trusted domain controllers. When a cross-domain authentication request arrives at the (trusting) domain controller, the request is transferred to the appropriate (trusted) domain controller. The domain security of the trusted controller accounts manager database includes the user in question and authenticates that user.

Ŏ

 $\bullet$ 

### **Multiple Domain Authentication Setup Procedure**

 $\bullet$  $\bullet$ 

Follow these Windows NT steps to facilitate support for multiple domain authentication:

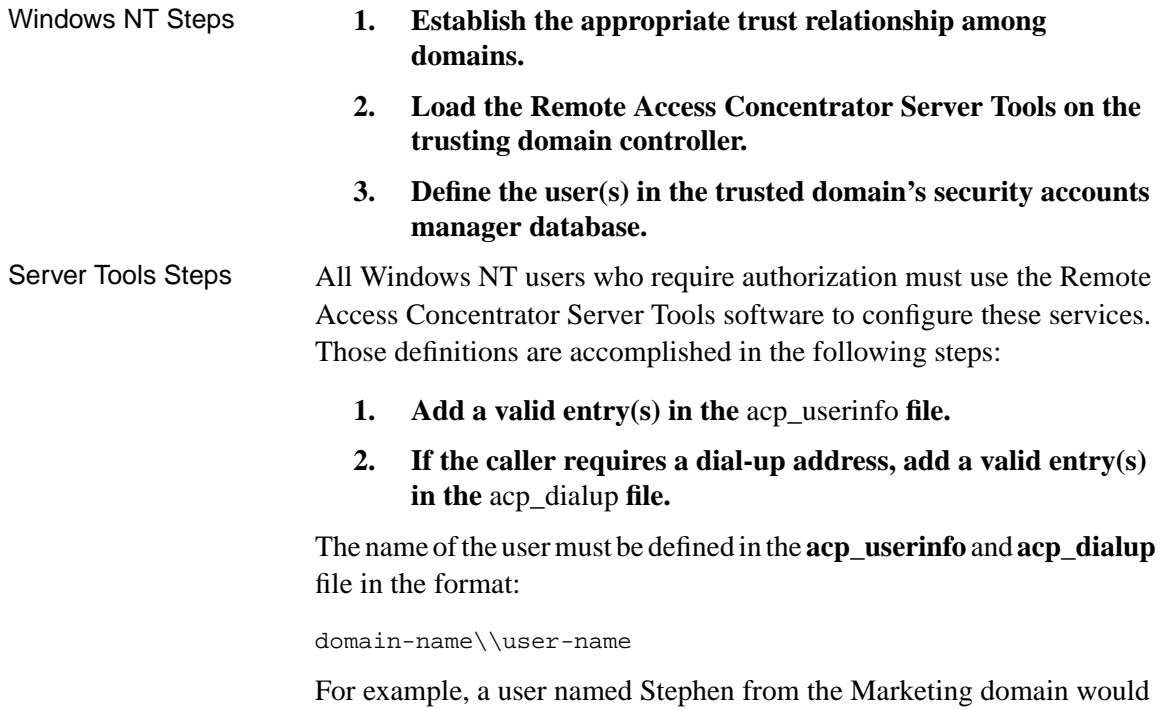

 $\bullet$ 

log on as Marketing\\Stephen. Windows NT and Windows 95 use this format.

# **Setting RAC Security Parameters**

Chapter 4 Using Security Features

The Access Control Protocol (ACP) of the RAC provides server-based security. When you define one network server as a security server, use ACP software default settings or modify the software to create a customized security policy for your network. This section includes:

- *Security Requirements*
- *Types of Security*

### **Security Requirements**

Before you can use server-based security, you must use the **na** utility to:

- Set the **enable\_security** parameter to **Y**.
- Define one server as the primary security server by entering its address in the **pref\_secure1\_host** parameter. Define a backup security server in the **pref\_secure2\_host** parameter.
	- If a RAC queries the primary server and does not receive a response within the time defined in the **network\_turnaround** parameter, the RAC queries the backup server.
- If the backup server does not respond within the time specified, the RAC broadcasts to the network for another server running **erpcd** (as long as the **security\_\_broadcast** parameter is set to **Y**).

For instructions on using the **na** utility and detailed explanations for each parameter, see *Managing Remote Access Concentrators Using Command Line Interfaces*.

You can customize security features by editing several ACP files. These files are maintained by the security server through the Remote Access Concentrator Server Tools program window.

- The **acp** keys file includes encryption key information.
- The **acp\_dialup** file contains user names and addresses for dialup connections.
- The **acp\_userinfo** file contains initial login environment information and start-up CLI commands.

# **Types of Security**

Configure your system for several types of server-based security by using the **na** utility to set security parameters. Once these parameters are set, Remote Access Concentrator Server Tools uses Windows NT user names and passwords to authenticate users. This section describes the type of server-based security that use Windows NT domain security. It includes:

- *PPP Security*
- *CLI Security*
- *Virtual CLI Security*
- *AppleTalk Security*
- *Port Server Security*

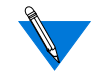

You must set certain parameters to enable each type of security described here. Once you set parameters, each user will have to enter a user name and password. Remote Access Concentrator Server Tools grants access only to those user names and passwords listed in any Windows NT global group you selected in the **Remote Access Groups** tab window.

### **PPP Security**

Point-to-Point (PPP) provides a link between hosts that carry IP, IPX, and ARA protocols. After PPP negotiates Link Control Protocol (LCP) options, the hosts at either end of the link authenticate their identities using PAP or CHAP security protocols.

- PAP is a two-way handshake in which hosts exchange user names and passwords in clear text.
- CHAP is a three-way handshake that uses a secret token defined in the **acp\_userinfo** file to authenticate users.
- ▼ To configure Windows NT security for PPP links, you must set the **ppp\_security\_protocol** parameter.
	- If you set **ppp\_security\_protocol** to **pap**, the system uses Windows NT user names and passwords for authentication.
	- If you set **ppp\_security\_protocol** to **chap–pap**, the system first requests CHAP security. If CHAP is not acknowledged, it requests PAP.

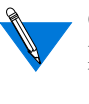

CHAP does not authenticate Windows NT user names, passwords, or remote access groups. It authenticates based on user names from the **acp\_userinfo** file and the CHAP token.

To log user access for PPP, set the **slip\_ppp\_security** parameter to **Y**.

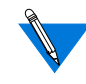

If you want to set **ppp\_security\_protocol** and **slip\_ppp\_security** to values other than the ones described here, the system will not use Windows NT user names and passwords for authentication.

# **CLI Security**

The Command Line Interpreter (CLI) of the RAC allows users to connect to hosts, move between established sessions, modify port characteristics, and display statistics for the RAC, hosts, and the network. CLI provides superuser commands for network administration and management.

To configure server-based security for CLI connections, set the **cli\_security** parameter to **Y**.

# **Virtual CLI Security**

Virtual CLI (VCLI) connections allow network users access to CLI commands. When a user enters a **telnet** command to connect to a RAC, and requests the CLI at the port server prompt, the RAC's port server process creates a virtual CLI connection.

# **AppleTalk Security**

Remote Access Concentrator Server Tools authenticates AppleTalk users via the **acp\_userinfo** file. This file includes entries for usernames and passwords, a guest profile for anonymous access, and an AppleTalk connection timer.

To authenticate AppleTalk users, set the at\_security parameter to **Y**.

### **Port Server Security**

The port server process of the RAC allows it to accept **telnet** or **rlogin** connection requests from network users, hosts, and applications. When a user connects to a RAC via **telnet** or **rlogin** and responds to the port prompt by entering a port or rotary number, the security server requires a Windows NT domain user name and password. To configure serverbased security:

- For port server connections, set the **port** server security parameter to **Y**.
- For VCLI connections, set the **vcli\_security** parameter to **Y**.

### **Third Party Security Types**

Remote Access Server Tools for Windows NT supports ACE/Server (SecurID) security.

# **Using ACE/Server Security**

The ACE/Server token is an access control security token used to identify users of computer systems and secure TCP/IP networks. Used in conjunction with the SecurID card hardware or software access control modules (ACMs), the ACE/Server token automatically generates a unique, unpredictable access code every 60 seconds. The ACE/Server, a daemon that interfaces with the user database, allows the system administrator to monitor login attempts and generate reports.

To use ACE/Server (SecurID) security, select the security regime SecurID radio button in the **Security** dialog box.

Creating a SecurID Client for an NT Server:

Supported ACE/ Server Releases You must transfer a binary copy of the **sd** conf.rec file from the SecurID server to the Windows NT root directory. Also the server must be registered as a SecurID client.

Remote Access Concentrator Server Tools offers support for ACE/Server Release 2.1.1 and 2.2.

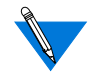

ACE/Server is supported using ACP. For more information on configuring SecurID security using the graphical user interface, see Chapter 2.

# **Additional Security Types**

Remote Access Concentrator Server Tools supports port server, CLI, VCLI, and PPP security using Windows NT domain user names and passwords. Remote Access Concentrator Server Tools supports:

- Security Filters, ARA and Dial-back security defined in the **acp\_userinfo** file.
- Dial-up security defined in the **acp\_dialup** file.

Remote Access Concentrator Server Tools and UNIX-based systems support local RAC security and Proprietary IPX security in the same way. Remote Access Concentrator Server Tools does not support the following server-based security types:

- Connection Security
- Password History and Aging
- Blacklisting
- Kerberos Authentication

# **RADIUS Security**

Chapter 4 Using Security Features

RADIUS is an IETF-developed protocol that defines a communication standard between a Network Access Server (NAS) and a host-based communication server. RADIUS modes are as follows:

- RADIUS Authentication includes authentication of the dial-up user to the RADIUS server, and authentication of the RADIUS server to the NAS. RADIUS supports authentication modes PAP and CHAP.
- RADIUS Accounting, another IETF-developed protocol, defines a communication standard between an NAS and a host-based accounting server. It records duration of service, packet throughput, and raw throughput.
- RADIUS Authorization is not supported in this release, but Authorization is addressed by the Access Control Protocol (ACP). Authorization of the **acp\_userinfo**, **acp\_restrict**, and **acp\_dialup** files applies to users that are authenticated through **RADIUS**

Ŏ

 $\bullet$ 

# **RADIUS and ACP Protocol Operation**

RADIUS and ACP servers work together to provide the user with a standard means of communication between a Network Access Server and a host-based server.

 $\bullet \quad \bullet$ 

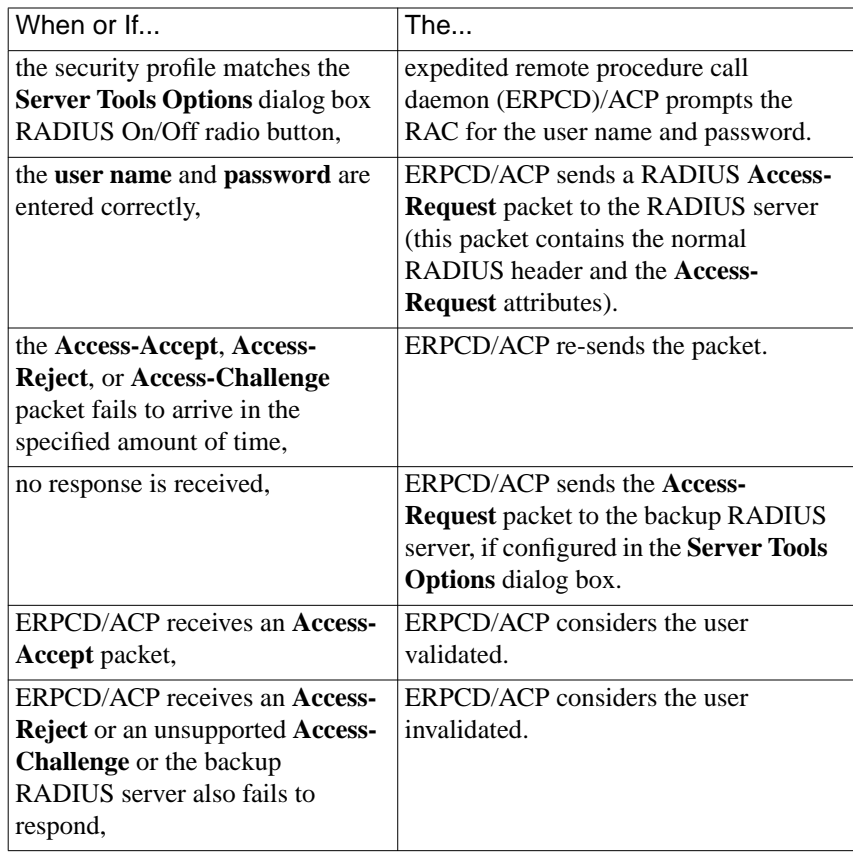

# **RADIUS Authentication**

RADIUS authentication supports the authentication modes PAP and CHAP. This section covers the following topics:

- *PPP and CHAP Support*
- *Access-Request Attributes*
- *Access-Accept and Access-Reject Attributes*

# **PPP and CHAP Support**

RADIUS requires PPP/CHAP enforcement to be in the RADIUS server.

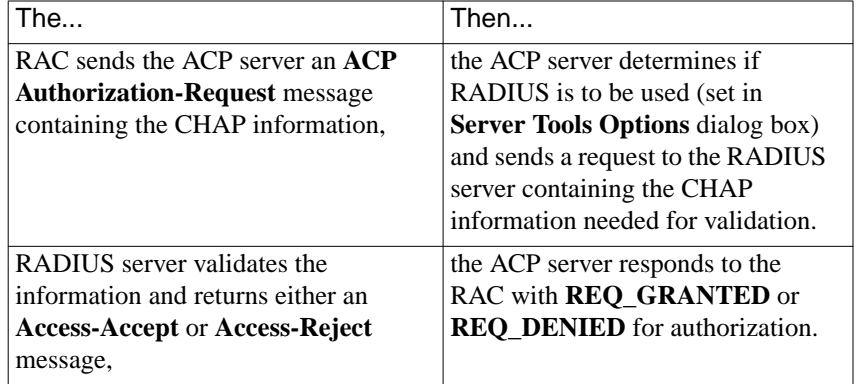

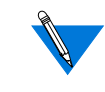

If the RADIUS On/Off radio button in the **Server Tools Options/ Security** dialog box is set to off, the ACP server validates against the **chap\_secret** entry in the **acp\_userinfo** file.
$\bullet$ 

# **Access-Request Attributes**

 $\bullet$  $\bullet$ 

 $\bullet$ 

<span id="page-72-0"></span>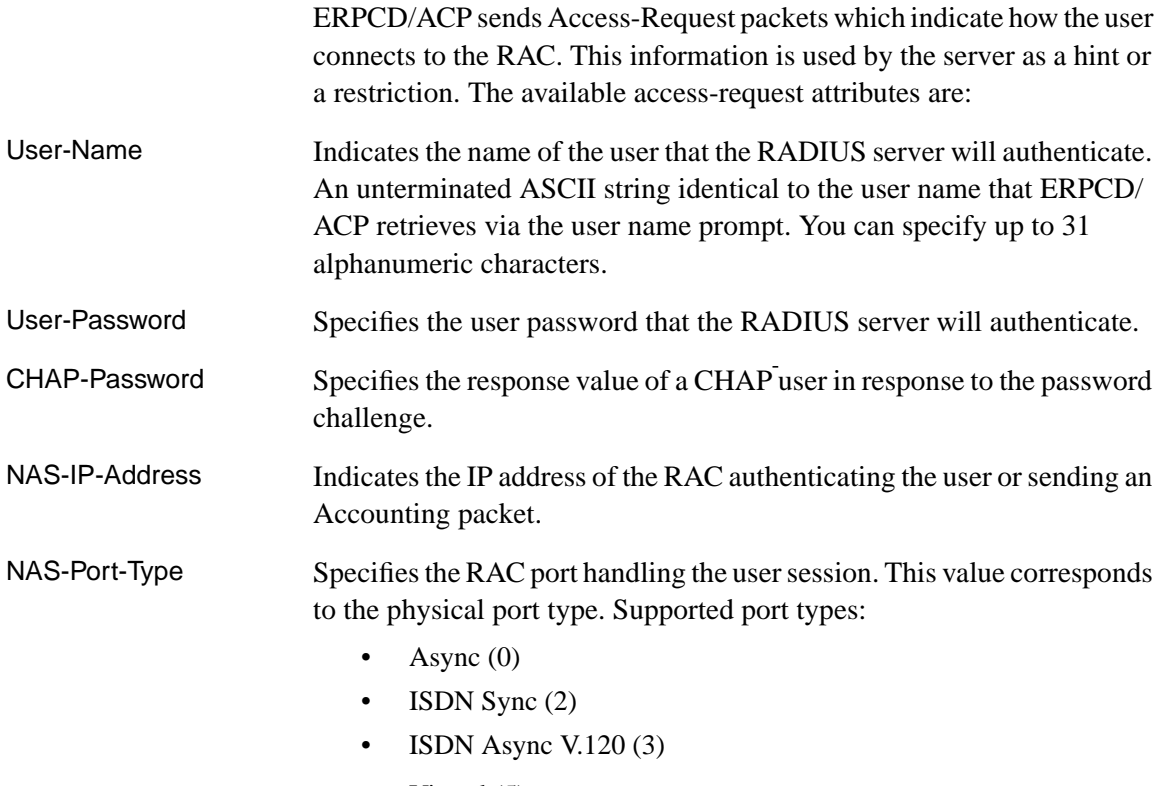

• Virtual  $(5)$ 

## <span id="page-73-0"></span>Chapter 4 Using Security Features

#### NAS-Port Specifies the current port number connection.

NAS–Port number example:

nxxx (decimal)

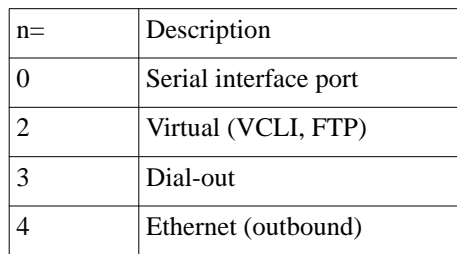

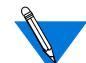

Although not an attribute, **CHAP-Challenge** appears in the Authenticator of the RADIUS header.

Framed-Protocol Specifies the link level protocol type allowable to the user. Supported values are:

- PPP
- SLIP

Service-Type Specifies the type of service the user will receive. Supported types of service are:

- Login
- Framed
- NAS–Prompt
- Outbound
- Administrative

## <span id="page-74-0"></span>**Access-Accept and Access-Reject Attributes**

In this version, attributes included in the RADIUS **Access-Accept** and **Access-Reject** packets are ignored by ERPCD/ACP. However, ERPCD/ ACP does instruct the RAC to display text sent in a Reply-Message attribute as long as the user is a CLI or port server user.

## **RADIUS Accounting**

RADIUS Accounting defines a communication standard between a NAS and a host-based accounting server. It records duration of service, packet throughput and raw throughput. This section covers the following topics:

- *RADIUS Accounting Process*
- *Accounting-Request Attributes*

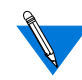

To utilize RADIUS Accounting, select the **Use RADIUS Logging** radio button in the **Booting/Logging** dialog box.

4-16

## <span id="page-75-0"></span>**RADIUS Accounting Process**

The following table describes the RADIUS accounting process:

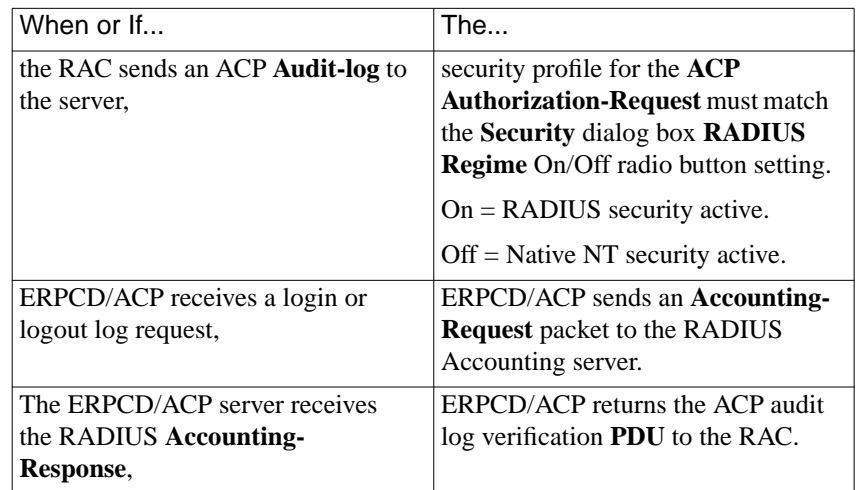

## **Accounting-Request Attributes**

ERPCD/ACP sends **Accounting-Request** packets with the following attributes:

Acct-Status-Type Marks whether the Accounting packet sent to the RADIUS server is the beginning or end of a dial-up session.

- Start (1) ERPCD/ACP login events
- Stop (2) ERPCD/ACP logout events
- Accounting-on (7) ACP logging connection becomes active
- Accounting-off (8) ACP audit logging connection becomes inactive

ò

<span id="page-76-0"></span>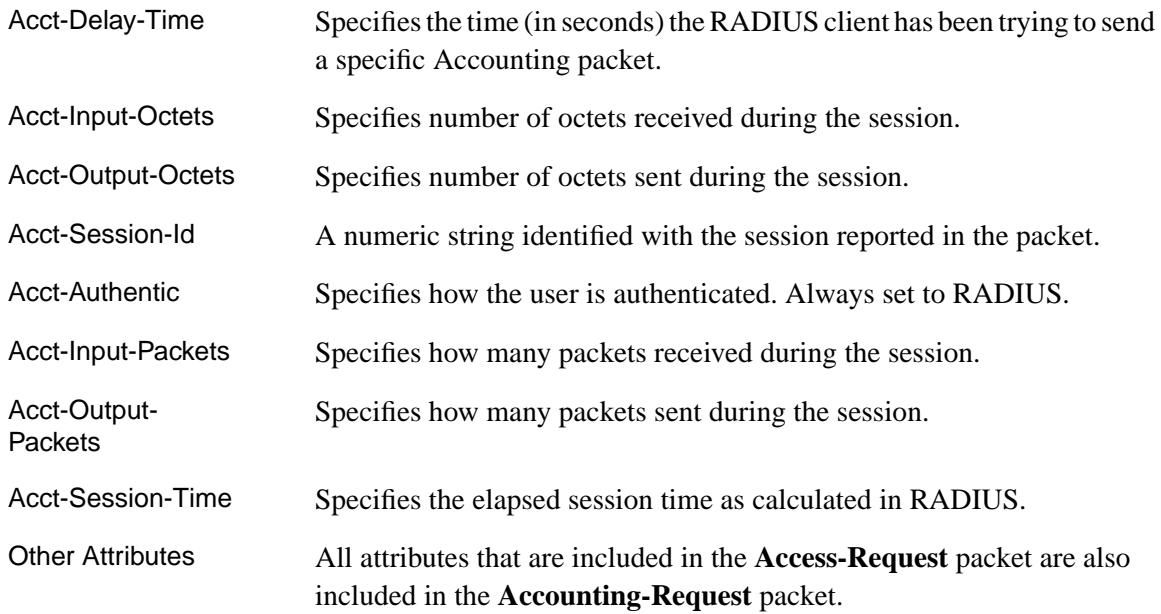

## **RADIUS Configuration Management**

Configuring the RADIUS Authentication and Accounting server involves setting parameters to define the operating and administrative attributes of the server. This section covers the following topics:

- RADIUS Servers
- Secret Format
- Response Timeout and Number of Retries Format
- Backup Server
- Fail-over Algorithm

<span id="page-77-0"></span>Default Values If there is no configuration record for a RADIUS server, the following default values are used:

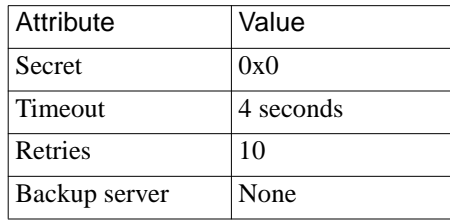

#### **RADIUS Authentication Server and Accounting Server**

- *RADIUS Authentication Server* is the host name of the RADIUS Authentication server.
- *Accounting Server* is the host name of the RADIUS Accounting server.

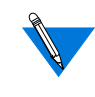

If an Accounting server is not specified, it defaults to the ACP server. If a RADIUS server is not specified, the RADIUS server defaults to the ACP server.

#### **Secret Format**

The format for*secret* is an ASCII string or a hexadecimal string. The hexadecimal string format always starts with **0x** followed by a string of bytes, with each two hexadecimal digits indicating one byte. The maximum limit is 16 in ASCII, or the hexadecimal equivalent.

#### <span id="page-78-0"></span>**Response Timeout and Number of Retries Format**

The Response Timeout and Number of Retries values are set in the RADIUS Servers dialog box.

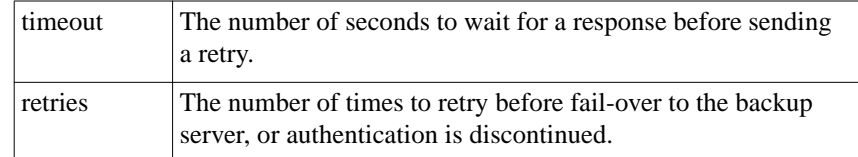

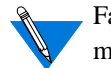

Fail-over occurs if the host is the original primary server. This entry must be on one line.

#### **Backup Server**

The host name or Internet address of the backup RADIUS server or RADIUS Accounting server is configured using the RADIUS Server's dialog box:

- **1. From the** Server Tools Options **dialog box, click on the** Security **tab.**
- **2. Select the** RADIUS **radio button to enable the RADIUS security server.**

If you do not select this option, your security server will default to native Windows NT security.

- **3. From the** Server Tools Options **dialog box, click on the** RADIUS Servers **tab.**
- **4. Click the** Backup Server **down arrow to select the backup RADIUS server or RADIUS accounting server.**

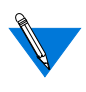

If **None** is displayed in the Backup Server drop–down list, see *[Configuring a RADIUS Server on page 2-13](#page-34-0)* for information on creating new RADIUS servers.

#### **Fail-over Algorithm Process**

 $\bullet$  $\bullet$ 

The following table describes the fail-over algorithm process for authentication and accounting.

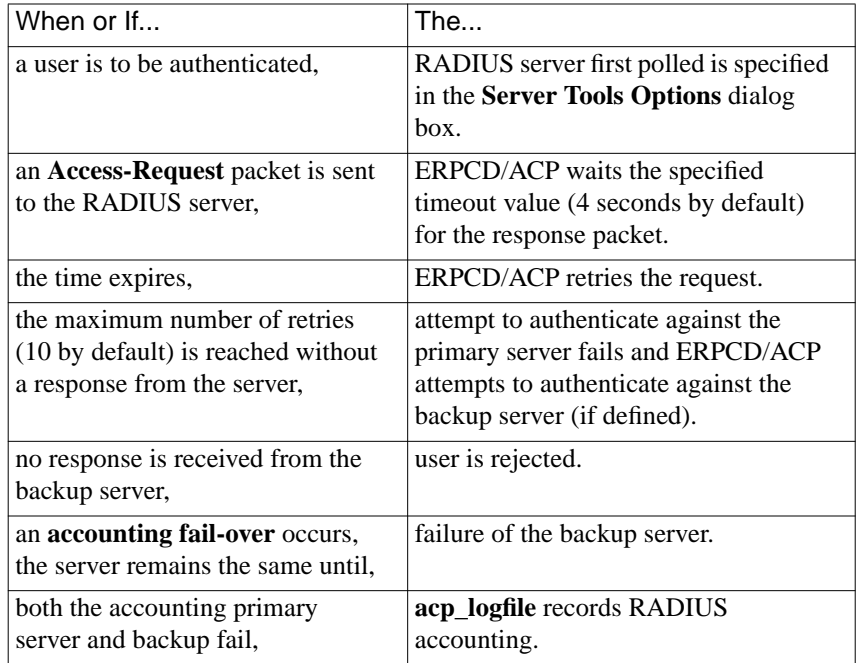

<span id="page-79-0"></span>

ä

# <span id="page-80-0"></span>**Backup Security**

If you configure port server, CLI, VCLI, and PPP security to use Windows NT domain names and passwords, and the ACP security server is not available, the RAC uses its locally stored password parameters to restrict user access. These parameters settings serve as backup security. To use backup security, you must set the parameters listed in the following table.

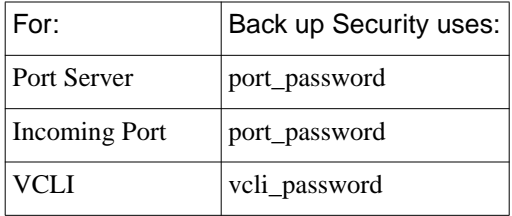

# **RADIUS Dictionary File**

Included in the distribution kit is a reference RADIUS dictionary file which resides in the security files area. The **erpcd** server does not use this file; it is provided as documentation and a convenience. This file defines keywords, types, and values for RADIUS attributes and their corresponding code points. The file is in a format that is used as input by some RADIUS servers to parse messages and write text output files. Customers might have existing dictionaries with differences in the keyword names, and may want to evaluate the impact to their databases and output reports.

The file we provide includes the latest IETF definitions of the RADIUS protocol at the time of release. It includes all attributes and values that are needed to support our RAC and **erpcd** implementation. It is not necessary that our definitions be used directly, but other dictionaries may have to be extended to cover our usage.

Chapter 4 Using Security Features

This file can be used as a reference to add or change existing RADIUS dictionaries as need be. Since it is in the format of some of the popular RADIUS servers, in some cases it may be used as a direct replacement.

However, the network manager should review the dependencies and make a decision on how to apply the differences.

The following is a partial example of the some of the dictionary contents:

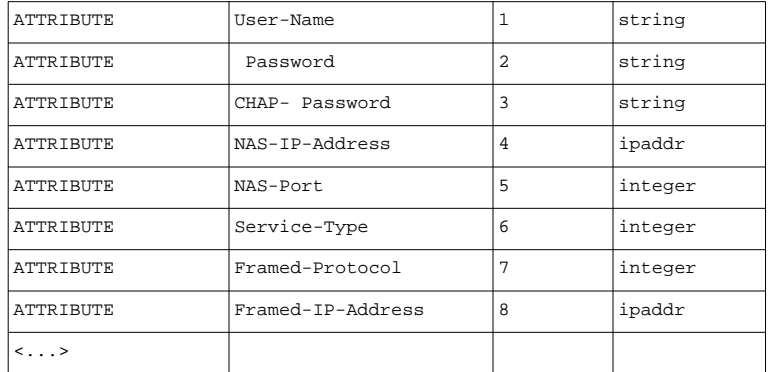

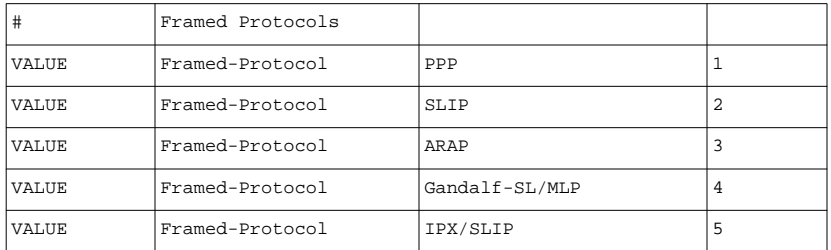

 $\bullet$ 

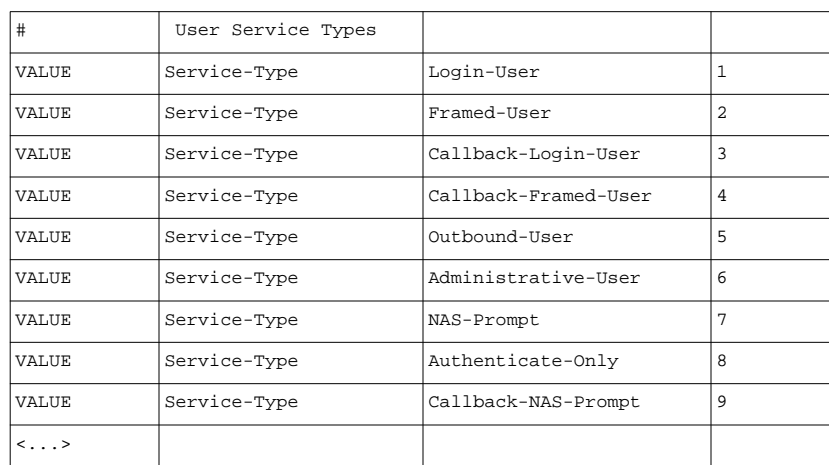

 $\blacksquare$ 

 $\bullet \quad \bullet$ 

 $\bullet$  $\bullet$  $\bullet$  $\bullet$  $\bullet$ 

 $\begin{array}{cccccccccccccc} \bullet & \bullet & \bullet & \bullet & \bullet & \bullet & \bullet & \bullet \end{array}$  $\bullet$  $\bullet$  $\bullet$  $\begin{array}{cccccccccccccc} \bullet & \bullet & \bullet & \bullet & \bullet \end{array}$ c  $\bullet$  $\bullet$ ٠ Chapter 4 Using Security Features ö

 $\bullet$ 

## **A**

[Access Control Protocol.](#page-63-0) See ACP access security [features, for Windows NT server 1-2](#page-19-0) [accesscode attribute 3-6](#page-45-0) [acct-authentic attribute 4-17](#page-76-0) [acct-delay-time attributes 4-17](#page-76-0) [acct-input-octets attribute 4-17](#page-76-0) [acct-input-packets attribute 4-17](#page-76-0) [acct-output-octets attribute 4-17](#page-76-0) [acct-output-packets attribute 4-17](#page-76-0) [acct-session-id attribute 4-17](#page-76-0) [acct-session-time attribute 4-17](#page-76-0) [acct-status-type attribute 4-16](#page-75-0) [ACE/Server security 4-8](#page-67-0) [ACP](#page-63-0) [3-1,](#page-40-0) [4-21](#page-80-0) [acp\\_dialup 3-2](#page-41-0) [acp\\_dialup file 2-3,](#page-24-0) [3-18,](#page-57-0) [4-5,](#page-64-0) [4-9](#page-68-0) [using local and remote addresses with 3-](#page-58-0) 19 [acp\\_key parameter 3-17](#page-56-0) [acp\\_keys 3-2](#page-41-0) [acp\\_keys file 2-3,](#page-24-0) [3-16,](#page-55-0) [4-5](#page-64-0) [creating encryption keys with 3-17](#page-56-0) [acp\\_logfile 2-8](#page-29-0) [acp\\_userinfo file 3-2 to](#page-41-0) [3-16,](#page-55-0) [4-5,](#page-64-0) [4-6,](#page-65-0) [4-7](#page-66-0) [defining user profiles with 3-2 to](#page-41-0) [3-16](#page-55-0) [address\\_origin 3-18](#page-57-0) [addresses, using local and remote 3-19](#page-58-0) [admin utility 3-17](#page-56-0) [annex keyword 3-5](#page-44-0) at connect time attribute 3-14 at quest parameter 3-15 [at\\_nve\\_filter attribute 3-14](#page-53-0) at password attribute 3-15 at security parameter 4-7 [at\\_zone attribute 3-13](#page-52-0) [attributes, profile 3-6 to](#page-45-0) [3-16](#page-55-0)

## **B**

[Bay Networks Press xiv](#page-15-0) [bfs directory 2-9](#page-30-0) [block file server.](#page-40-0) See bfs directory

## **C**

[CHAP security protocol 4-6](#page-65-0) [chap\\_secret attribute 3-16](#page-55-0) [CHAP-password attribute 4-13](#page-72-0) cli security parameter 3-8, [4-7](#page-66-0) [clicmd attribute 3-7](#page-46-0) [climask attribute 3-8](#page-47-0) [configuring a RADIUS server 2-1](#page-22-0) [create remote users group check box 2-3](#page-24-0) customer support [programs xiv](#page-15-0) [Technical Solutions Centers xv](#page-16-0)

## **D**

[default values 4-18](#page-77-0) [deny attribute 3-9](#page-48-0) [detail window 2-12](#page-33-0) [displaying version information 2-1,](#page-22-0) [2-17](#page-38-0) [documentation exceptions 1-3](#page-20-0) [documentation, using remote access](#page-19-0) [concentrators 1-2 to](#page-19-0) [1-4](#page-21-0) [list of documentation exceptions 1-3](#page-20-0) [logging issues 1-3](#page-20-0) [name server issues 1-3](#page-20-0) [user authentication issues 1-2](#page-19-0) [domain, selecting 2-3](#page-24-0)

## **E**

[editing files 3-2](#page-41-0) [enable\\_security parameter 3-17,](#page-56-0) [4-4](#page-63-0) [erpcd 2-9,](#page-30-0) [3-1,](#page-40-0) [4-4](#page-63-0) [differences in Windows NT-based vs.](#page-19-0) [UNIX-based 1-2 to](#page-19-0) [1-4](#page-21-0) [understanding 3-1 to](#page-40-0) [3-19](#page-58-0) [eservices file 3-1](#page-40-0)

Index

```
etc directory 2-3
event viewer 2-10
```
## **F**

[files, creating 3-2 to](#page-41-0) [3-19](#page-58-0) [acp\\_dialup file 3-18](#page-57-0) [acp\\_keys file 3-16](#page-55-0) [acp\\_userinfo file 3-2 to](#page-41-0) [3-16](#page-55-0) [filter attribute 3-9](#page-48-0) [framed-protocol attribute 4-14](#page-73-0)

#### **G**

[global group authentication 2-3,](#page-24-0) [4-1](#page-60-0) [group keyword 3-4](#page-43-0)

## **H**

[host name 2-10,](#page-31-0) [2-14](#page-35-0)

### **I**

icons [options 2-1](#page-22-0) [introduction 1-1 to](#page-18-0) [1-4](#page-21-0) [IP Address 2-7,](#page-28-0) [2-10,](#page-31-0) [2-14](#page-35-0)

#### **K**

keywords [profile environment 3-4 to](#page-43-0) [3-6](#page-45-0)

#### **L**

[local\\_address parameter 3-19](#page-58-0) [logging 1-3](#page-20-0) [options 2-8](#page-29-0) [selecting options 2-1 to](#page-22-0) [2-10](#page-31-0)

#### **M**

[modifying 2-15](#page-36-0) [multiple domains 4-2](#page-61-0) [authentication setup procedure 4-3](#page-62-0)

#### **N**

[na utility 3-15,](#page-54-0) [3-18,](#page-57-0) [4-1](#page-60-0) [features 1-1](#page-18-0) [using for security 4-4](#page-63-0) [name servers 1-3](#page-20-0) [NAS-IP-address attribute 4-13](#page-72-0) [NAS-port attribute 4-14](#page-73-0) [NAS-port-type attribute 4-13](#page-72-0) [native NT security 2-3](#page-24-0) net inactivity timer parameter 3-12 [network address format box 2-10](#page-31-0) [network\\_turnaround parameter 4-4](#page-63-0)

#### **P**

[PAP security protocol 4-6](#page-65-0) [platform requirements 1-4](#page-21-0) [port\\_server\\_security parameter 4-8](#page-67-0) [ports keyword 3-5](#page-44-0) [ppp\\_security\\_protocol parameter 4-6](#page-65-0) [pref\\_secure1\\_host parameter 4-4](#page-63-0) [pref\\_secure2\\_host parameter 4-4](#page-63-0) [printing conventions xii](#page-13-0) [profiles, defining user 3-2 to](#page-41-0) [3-16](#page-55-0) [understanding profile attributes 3-6 to](#page-45-0) [3-](#page-55-0) [16](#page-55-0) [user profile formats 3-3](#page-42-0) [using profile environment keywords 3-4](#page-43-0) [protocol keyword 3-5](#page-44-0) [publications, ordering xiv](#page-15-0)

#### **R**

**RADIUS** [access request attributes 4-13](#page-72-0) [access-accept attributes 4-15](#page-74-0) [access-reject attributes 4-15](#page-74-0) [accounting process 4-16](#page-75-0) [accounting-request attributes 4-16](#page-75-0) [ACP protocol operation 4-11](#page-70-0) [authentication 4-12](#page-71-0) [backup security](#page-80-0)[4-21](#page-80-0)

[dictionary file 4-21](#page-80-0) [PPP and CHAP support 4-12](#page-71-0) [RADIUS accounting 4-15](#page-74-0) RADIUS authentication and accounting server [creating 2-6](#page-27-0) RADIUS configuration management [authentication and accounting server 4-](#page-76-0) 17 [backup server 4-19](#page-78-0) [fail-over algorithm 4-20](#page-79-0) [response timeout and number of](#page-78-0) retries 4-19 [secret format 4-18](#page-77-0) [RADIUS security 4-10](#page-69-0) [RADIUS server 2-15](#page-36-0) [creating 2-14](#page-35-0) [deleting 2-16](#page-37-0) [regime 2-2](#page-23-0) [related documents 1-2 to](#page-19-0) [1-4](#page-21-0) [remote access groups list 2-3](#page-24-0) remote users group [creating 2-5](#page-26-0) [remote\\_address parameter 3-19](#page-58-0) [route attribute 3-12](#page-51-0)

# **S**

```
SecurID 4-8
security
   backup 4-21
   protocols
       CHAP 4-6
       PAP 4-6
   requirements 4-4
   server-based 4-4
   types of server-based 4-5
       AppleTalk security 4-7
       CLI security 4-7
       port server security 4-5
       PPP security 4-6
       virtual CLI security 4-8
```
[using Windows NT domain 4-2](#page-61-0) [security regime 2-1](#page-22-0) [security server selection 2-17](#page-38-0) security broadcast parameter 4-4 [selecting a security server 2-1](#page-22-0) server tools options [selecting booting and logging options 2-1](#page-22-0) [server tools options window 4-2](#page-61-0) [displaying version information in 2-17](#page-38-0) [selecting groups for authentication 2-5](#page-26-0) [selecting logging options in 2-8 to](#page-29-0) [2-10](#page-31-0) [using event viewer in 2-10](#page-31-0) [service-type attribute 4-14](#page-73-0) [slip\\_ppp\\_security parameter 4-6](#page-65-0) [supported server-based security types 4-8](#page-67-0)

## **T**

[Technical Solutions Centers xv](#page-16-0) [third party security types 2-4,](#page-25-0) [4-8](#page-67-0) [time format box 2-10](#page-31-0) [time keyword 3-5](#page-44-0)

#### **U**

[use NT event log 2-8](#page-29-0) [user authentication 1-2](#page-19-0) [user manager for domains 4-1](#page-60-0) [user...end block 3-3](#page-42-0) [user-name attribute 4-13](#page-72-0) [username keyword 3-4](#page-43-0) [user-password attribute 4-13](#page-72-0) [using ACE/Server security 4-8](#page-67-0)

## **V**

vcli security parameter 4-8 [virtual CLI security 4-7](#page-66-0)

#### **W**

windows [detail 2-12](#page-33-0) [server tools options](#page-61-0)[4-2](#page-61-0)

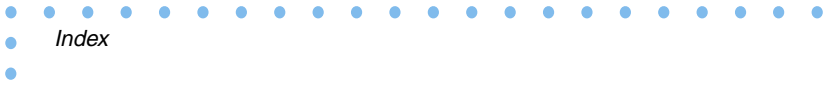

[server tools options window 2-1](#page-22-0)